# ANVÄNDARANVISNING

# för svinregistret slakterier och förmedlare

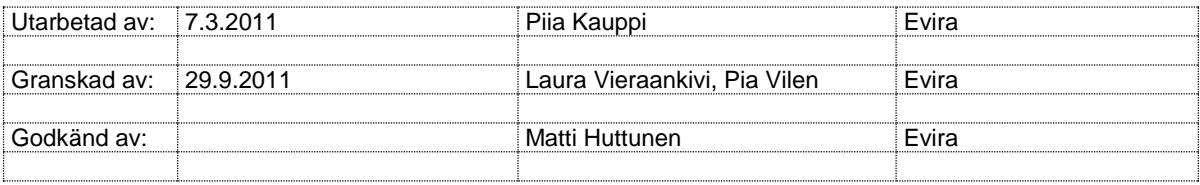

DOKUMENTETS ÄNDRINGSHISTORIK

**Märk!** I ändringshistoriken anges endast de ändringar som har gjorts utgående från beslut, inte arbetsversioner.

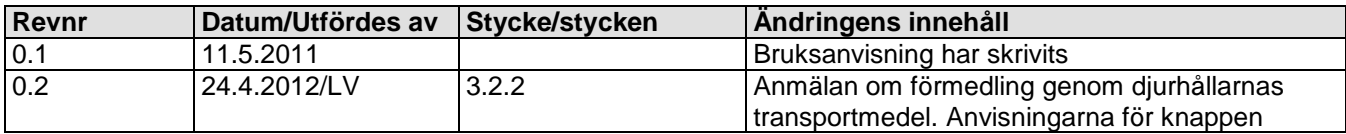

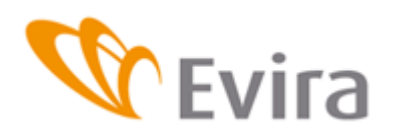

Ångra har specificerats.

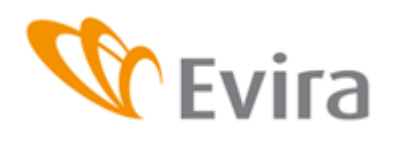

#### **INNEHÅLLSFÖRTECKNING**

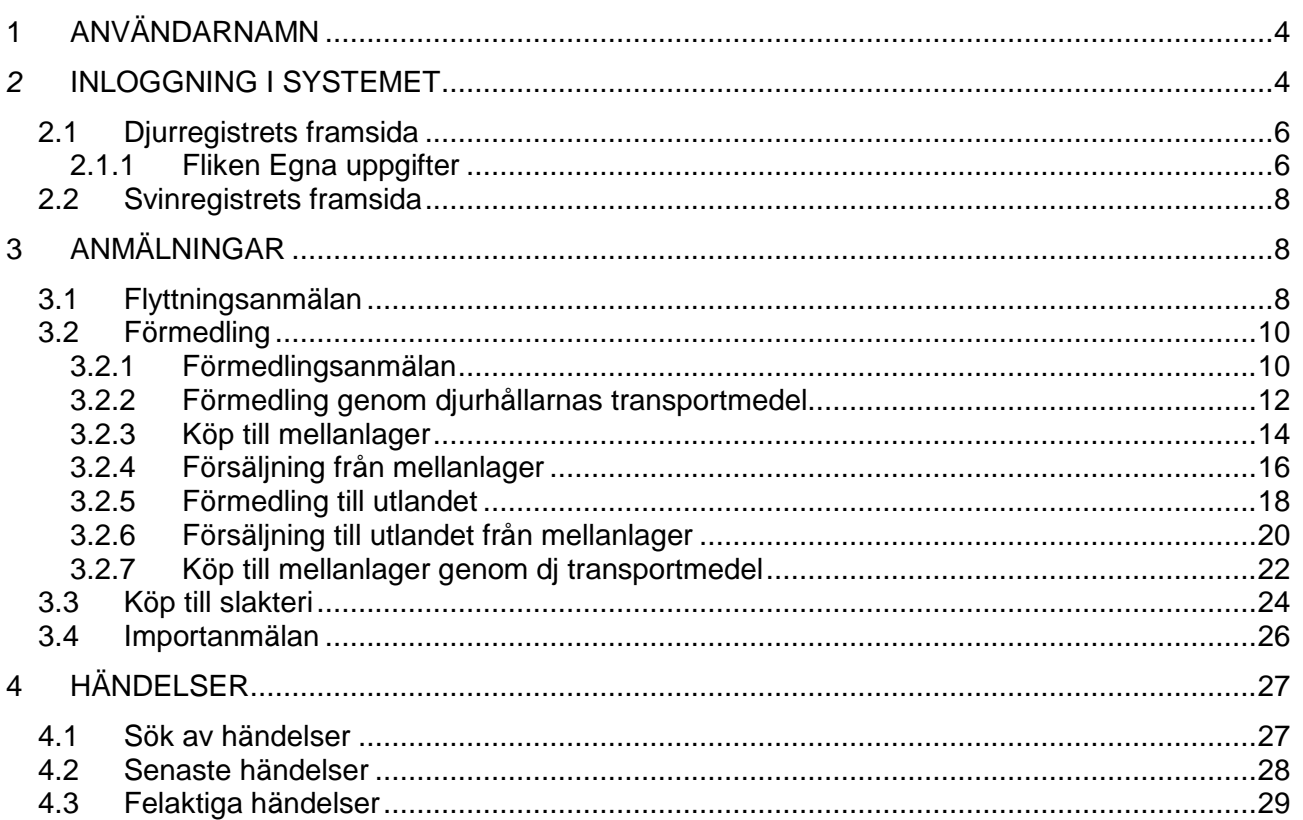

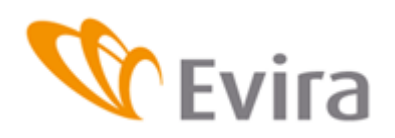

#### <span id="page-3-0"></span>**1 ANVÄNDARNAMN**

.

Användarnamn och nyckeltalslistor får du av Evira. Adressen finns på ansökan om användarrätt. Evira kan öppna låsta användarnamn eller byta lösenord eller nyckeltalslista.

#### <span id="page-3-1"></span>*2* **INLOGGNING I SYSTEMET**

Du kan logga in i programmet via länken på Eviras webbsidor eller genom att skriva in följande adress i webbläsaren: https://niemi.mmm.fi/elain

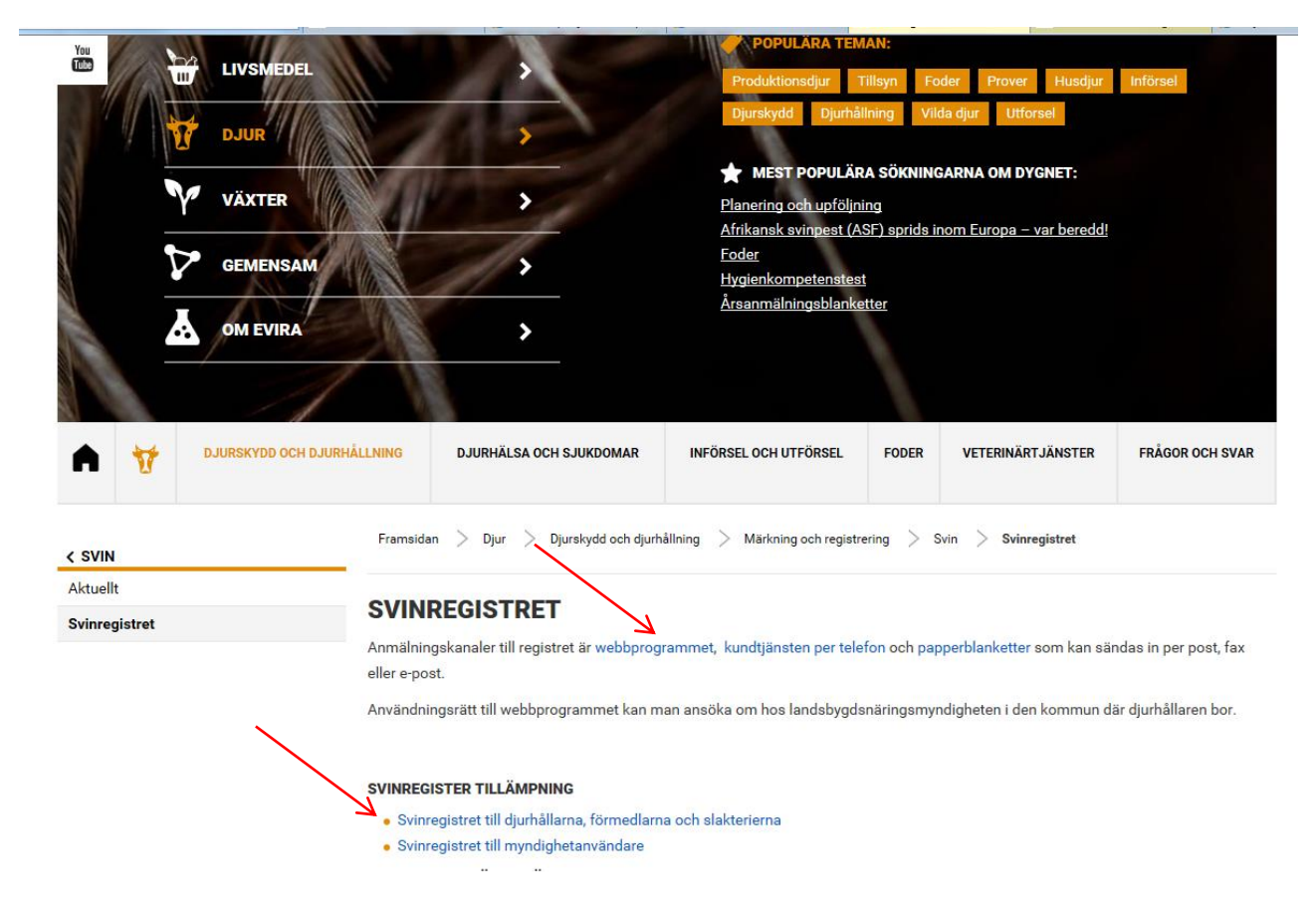

Beroende på användarens webbläsare kan systemet kräva att säkerheten på sidorna bekräftas.

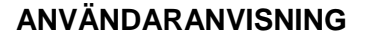

 $\mathbf \Psi$ Evira

**Svinregistret** 

#### **Inloggningssida:**

Du kan logga in i registret med användarkoder som du får av administrationen, eller med dina bankkoder.

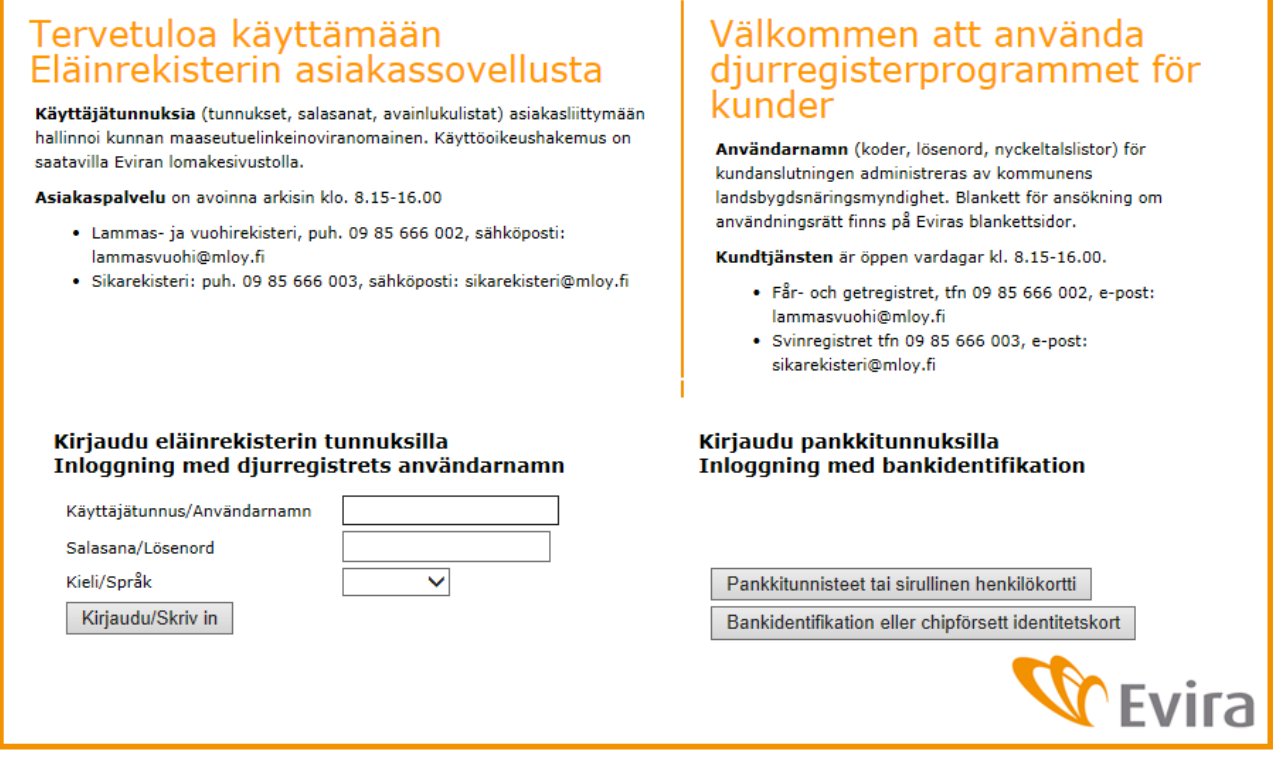

Skriv in användarnamn och lösenord som du har fått av Evira. Kom ihåg att skilja på stora och små bokstäver. Användarkoden låser sig om man gör fler misslyckade inloggningsförsök eller om lösenordet är för gammalt. Evira kan aktivera koden på nytt.

Nyckeltalet på nyckeltalslistan matas in.

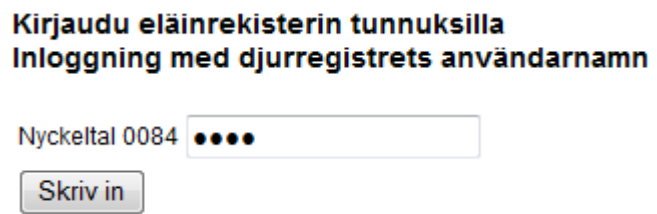

٦

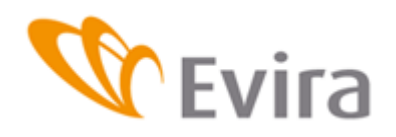

Om inloggningen misslyckas i det här skedet, är det möjligt att programmet är tillfälligt ur bruk. Ifall du fortfarande inte kan logga in nästa dag, kontakta Kundtjänst, tfn 0295300403.

Välj på skärmen slakteriets kod och registret för det djurslag som du vill se på eller göra ändringar i, antingen i övre hörnet eller på nedre delen av sidan. Om slakteriet har flera förmedlarkoder ska den kod väljas som anmälningarna görs till.

Från framsidan kommer du också till Eviras sidor för meddelanden, kontaktuppgifter etc.

#### <span id="page-5-0"></span>**2.1 Djurregistrets framsida**

På djurregistrets framsida finns förmedlarens/slakteriets uppgifter, olika meddelanden och länkar. Du får fram svinregistret antingen via fliken Svinregister i övre hörnet eller via länken Till svinregistret nere till vänster på sidan.

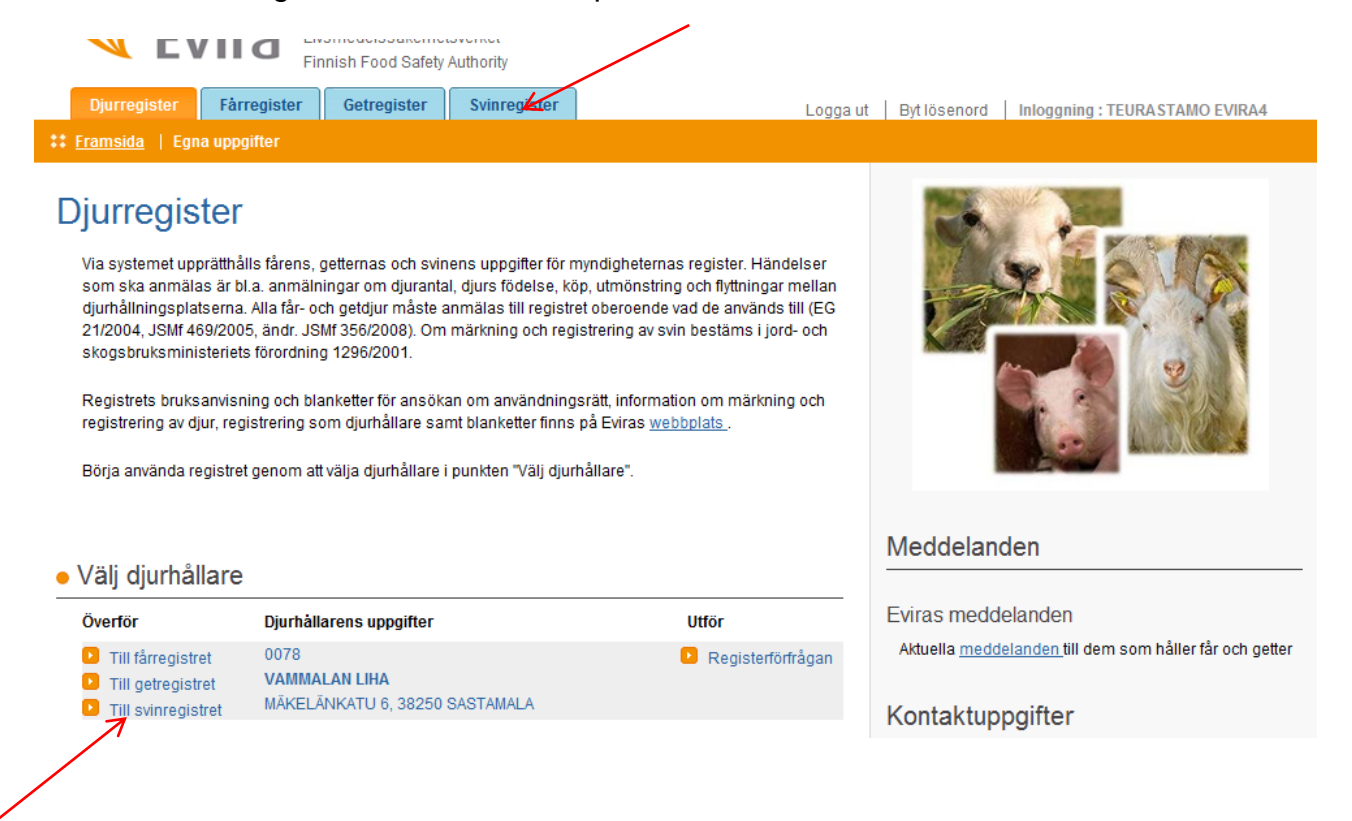

#### **2.1.1Fliken Egna uppgifter**

<span id="page-5-1"></span>Under fliken Egna uppgifter visas förmedlarens/slakteriets uppgifter och uppgifter om djurhållningsplatserna. Uppgifterna uppdateras av Evira.

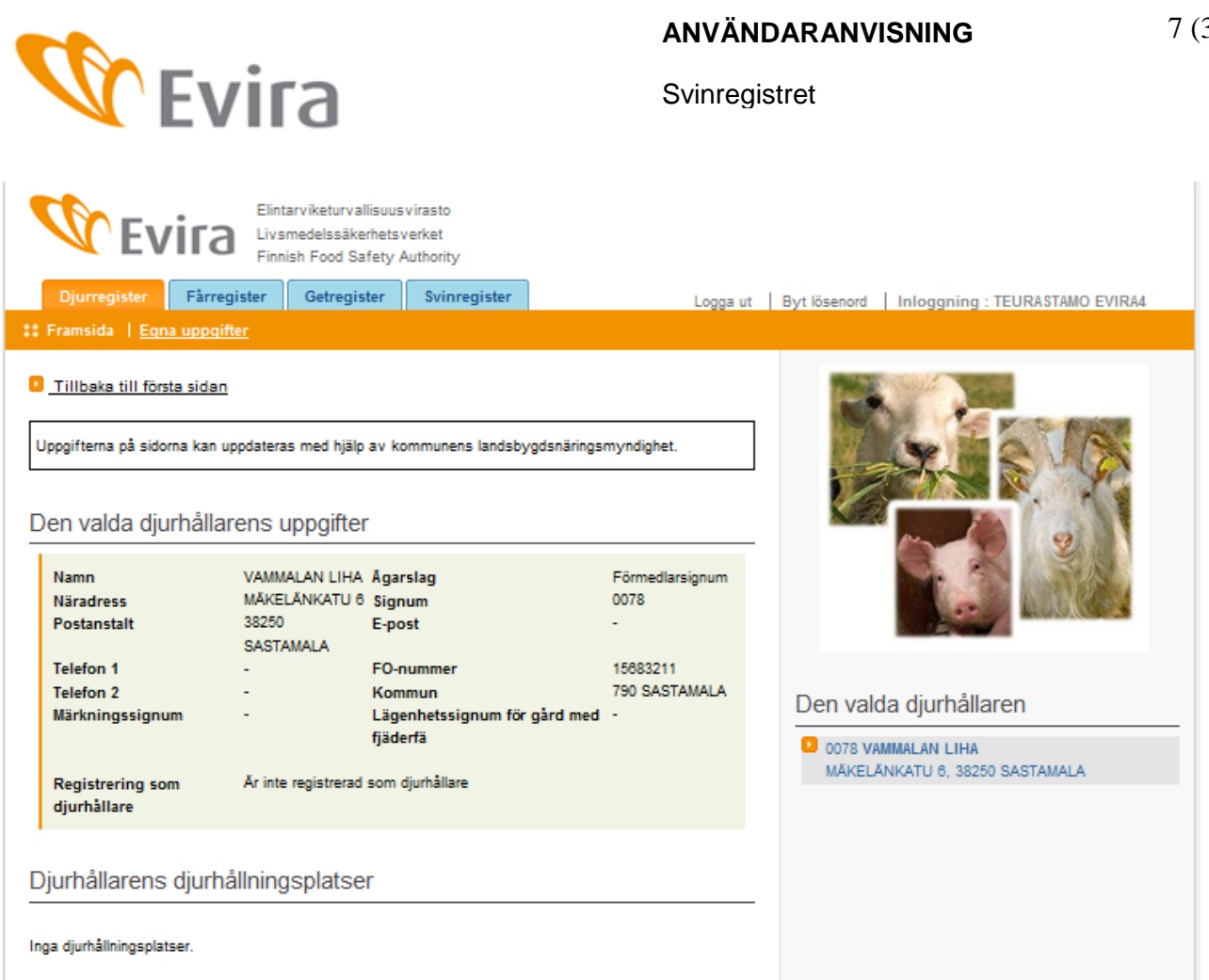

# <span id="page-7-0"></span>**2.2 Svinregistrets framsida**

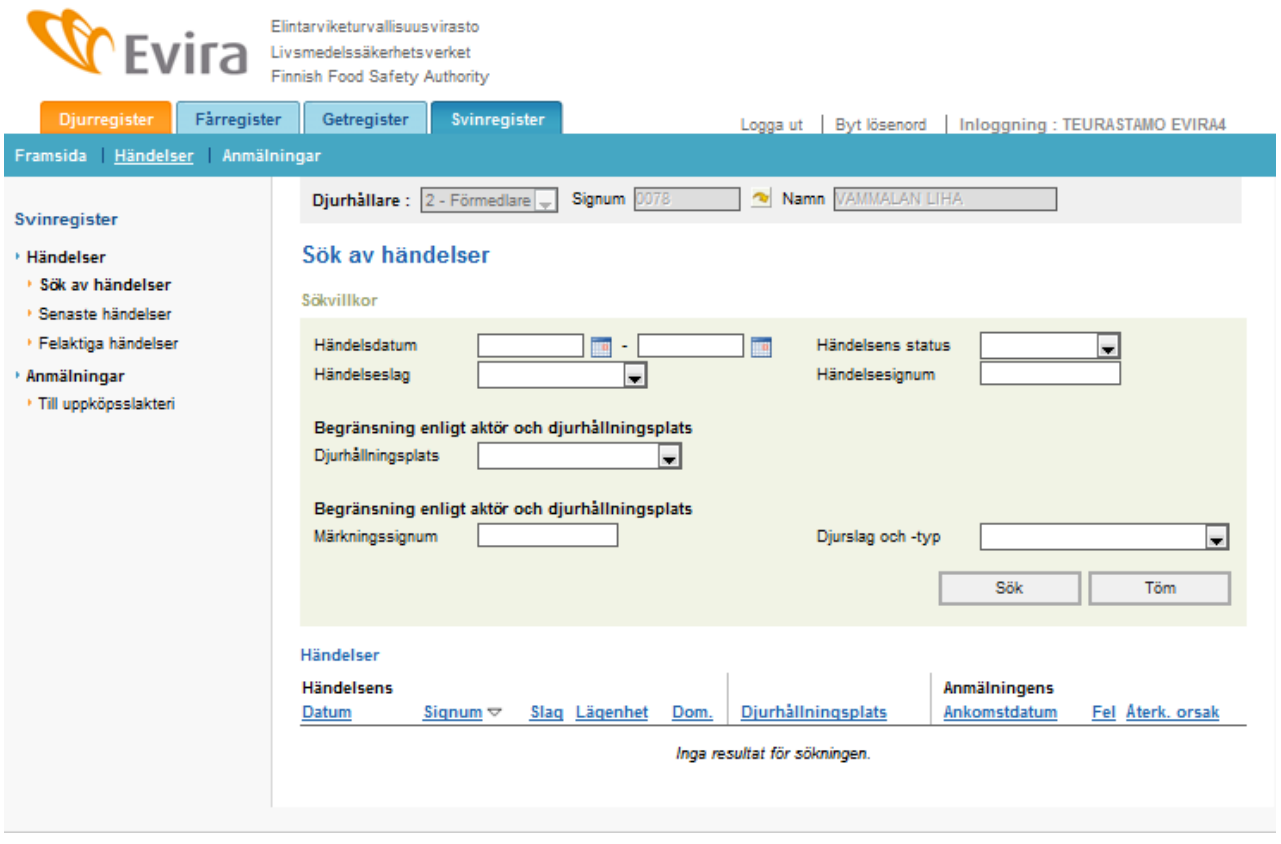

På vänstra sidan finns en meny för anmälningar och sök av olika händelser. Du kan välja på menyn den anmälan som du vill göra. Då det gäller slakterier ses endast anmälan om köp till slakteri under Anmälningar. Förmedlare ser anmälan om förflyttning och förmedling samt anmälan om förmedling med djurhållarens transportmedel.

#### <span id="page-7-1"></span>**3 ANMÄLNINGAR**

# <span id="page-7-2"></span>**3.1 Flyttningsanmälan**

Flyttningsanmälan sparas då svin flyttas från en djurhållningsplats till en annan medan innehavaren förblir densamma.

Välj först djurhållningsplats vid utmönstring på rullgardinsmenyn eller välj annan djurhållningsplats på menyn om djurhållningsplatssignumet inte finns på listan och fyll i djurhållningsplats vid utmönstring i det reserverade fältet.

Välj utmönstringsdatum på kalendern eller skriv datum i fältet. Tiden då svinen lämnade djurhållningsplatsen kan fyllas i, denna uppgift är inte obligatorisk.

Djurhållningsplats Djurhållningsplatssignum vid utmönstring Utmönstringsdatum

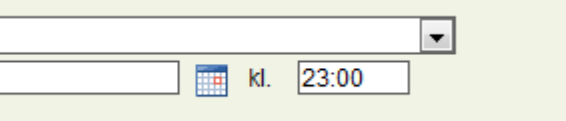

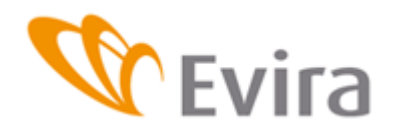

Välj djurhållningsplats vid ankomsten på rullgardinsmenyn eller välj annan djurhållningsplats på menyn och fyll i djurhållningsplatsen vid ankomsten i det reserverade fältet.

Välj ankomstdatum på kalendern och fyll i vilket klockslag svinen anlände till djurhållningsplatsen.

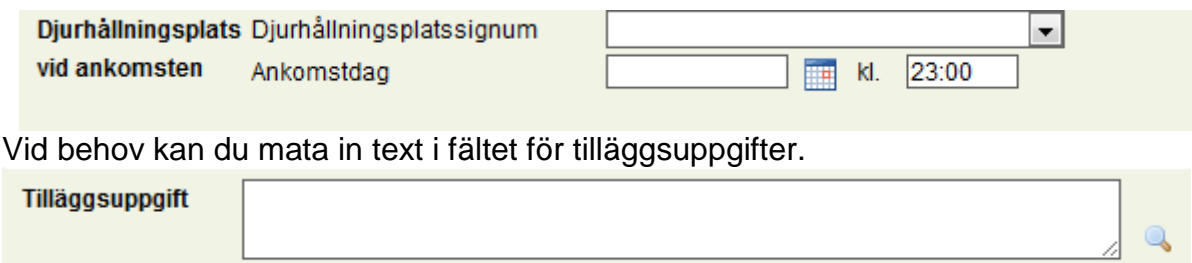

Välj de flyttade svinens djurslag och -grupp på menyn, fyll i gruppens märkningssignum och antal i de reserverade fälten och spara händelsen genom att trycka på knappen Spara. Du kan ångra händelsen genom att trycka på knappen Ångra. Med Ångra kan du tömma uppgifterna i en händelse som inte har sparats. En sparad händelse kan redigeras så, att du korrigerar det du önskar i anmälan och trycker på knappen Spara ändring. Tryck på Återkalla händelse om du vill radera hela händelsen.

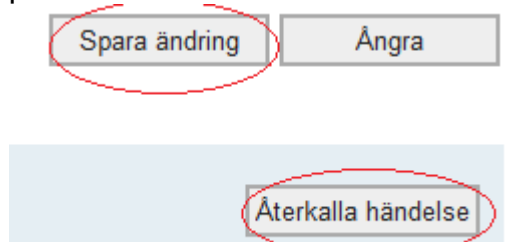

**Flyttade svin** 

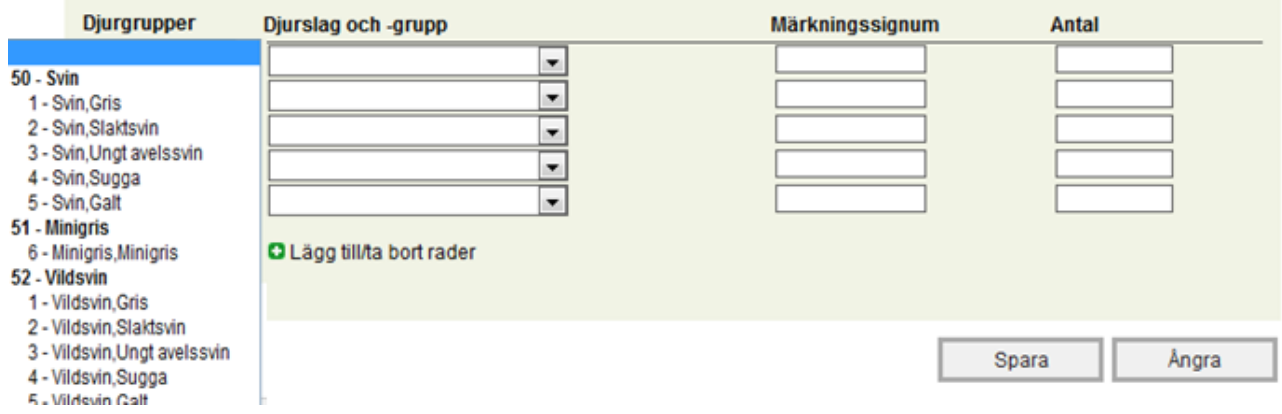

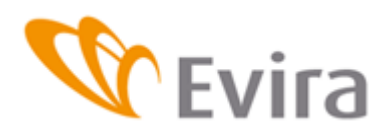

# <span id="page-9-1"></span><span id="page-9-0"></span>**3.2 Förmedling**

#### **3.2.1Förmedlingsanmälan**

#### Uppgifter i anmälan

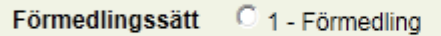

- 2 Köp till mellanlager
- C 3 Försäljning från mellanlager
- C 4 Förmedling till utlandet
- C 5 Försäljning till utlandet från mellanlager
- C 6 Förmedlas genom diurhållarnas transportmedel
- 7 Köp till mellanlager genom dh transportmedel

#### Välj förmedling som förmedlingssätt.

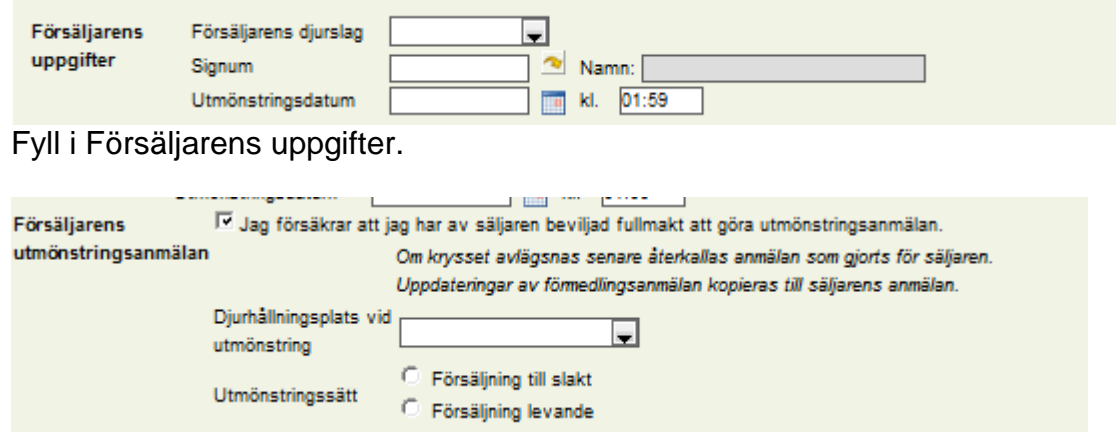

Om försäljaren har befullmäktigat förmedlaren att göra en utmönstringsanmälan för denna, kryssa för Försäljarens utmönstringsanmälan så öppnas uppgifterna för utmönstringsanmälan.

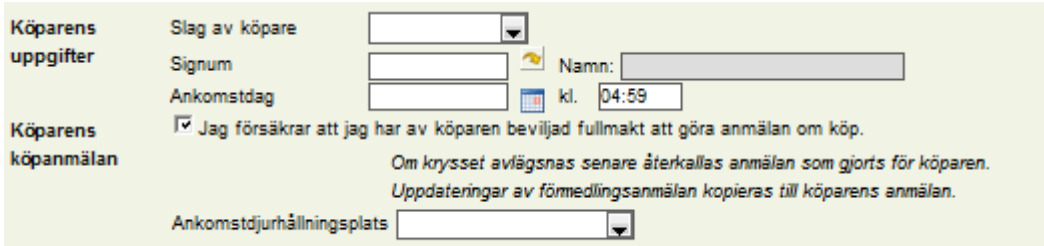

Om köparen har befullmäktigat förmedlaren att göra en köpanmälan för denna, kryssa för Köparens köpanmälan så öppnas uppgifterna för köpanmälan.

Fyll i Typ av registernummer, Registernummer och Fraktsedelns nummer. Programmet kontrollerar att registernumret är registrerat som fordon för djurtransporter. I fältet för tilläggsuppgifter kan du sätta mera information om händelsen.

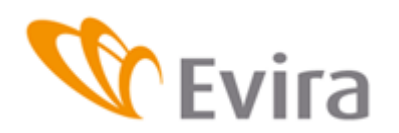

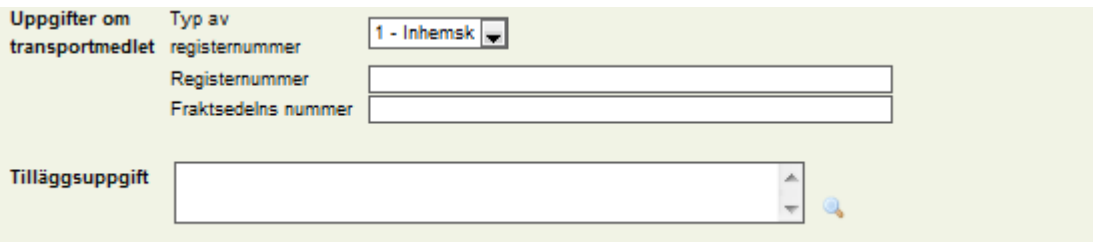

Välj på menyn djurslag och -grupp för de förmedlade svinen, fyll i gruppens märkningssignum och antal i de reserverade fälten.<br>Förmedlade svin

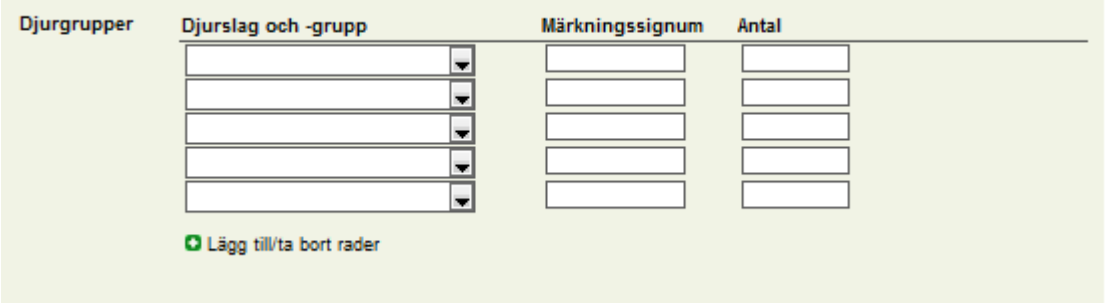

#### Svin som dött under förmedlingen

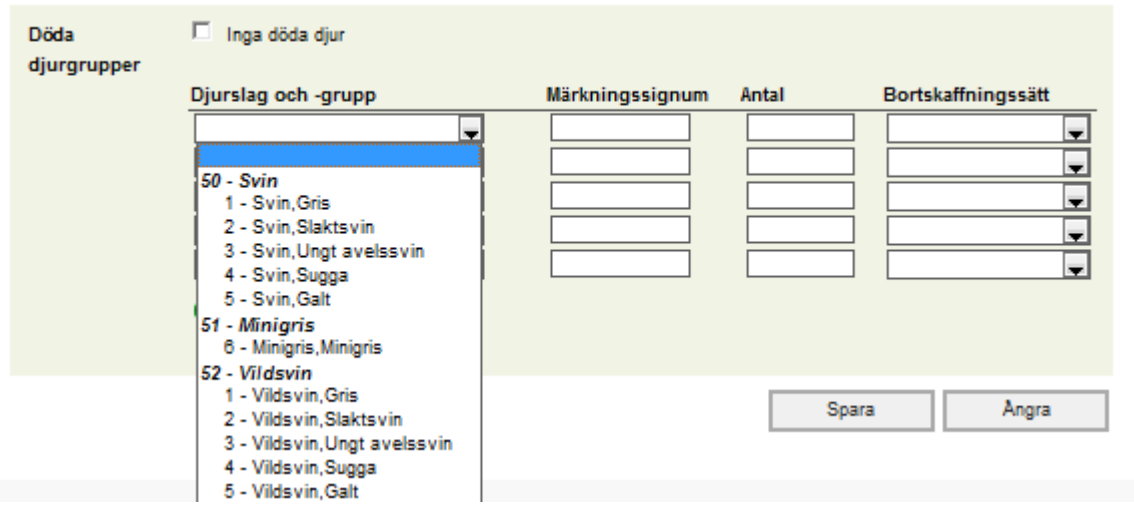

Om inga svin har dött under perioden, kryssa för Inga döda djur. Djurgrupp och dödsorsak samt bortskaffningssätt finns på rullgardinsmenyn.

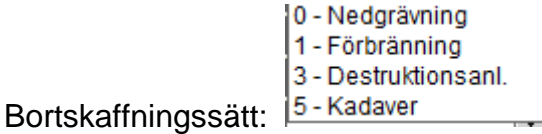

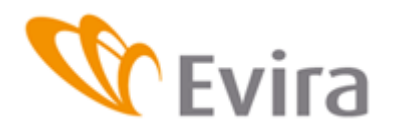

Spara genom att trycka på knappen. Du kan också ångra händelsen genom att trycka på knappen Ångra. Med Ångra kan du tömma uppgifterna i en händelse som du inte har sparat (på sidan 8 förklaras hur knappen Ångra fungerar). Ett av dessa alternativ ska väljas.

# <span id="page-11-0"></span>**3.2.2 Förmedling genom djurhållarnas transportmedel**

Förmedlas genom djurhållarens transportmedel betyder att djurhållaren själv sköter transporten av djuren, men slakteriet gör anmälan om utmönstring eller köp för djurhållarens del.

#### Uppgifter i anmälan

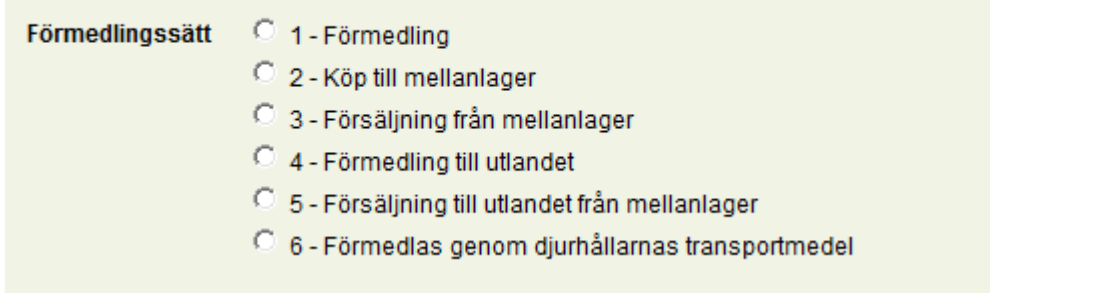

#### Välj som förmedlingssätt Förmedlas genom djurhållarens transportmedel

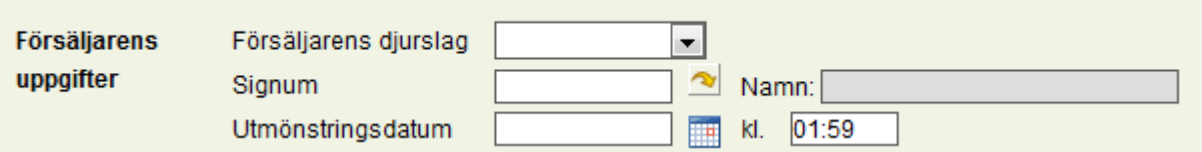

#### Fyll i Försäljarens uppgifter.

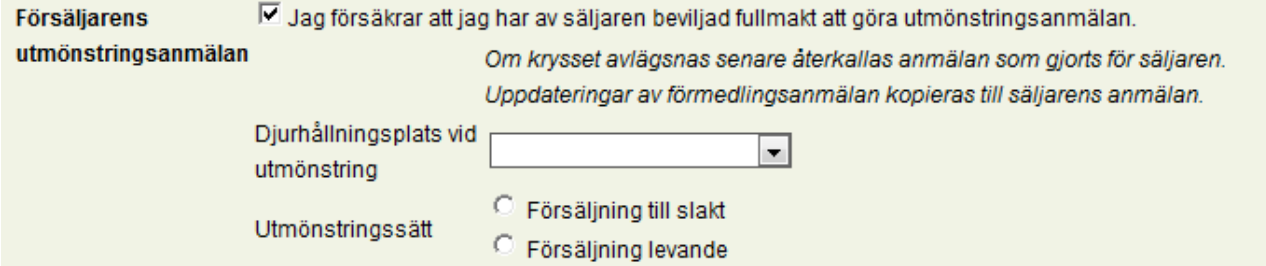

Om försäljaren har befullmäktigat förmedlaren att göra en utmönstringsanmälan för denna, sätt ett kryss vid punkten för försäljarens utmönstringsanmälan så öppnas uppgifterna för utmönstringsanmälan.

**ANVÄNDARANVISNING**

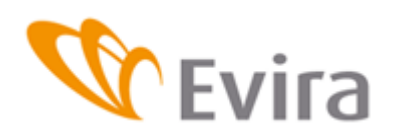

**Svinregistret** 

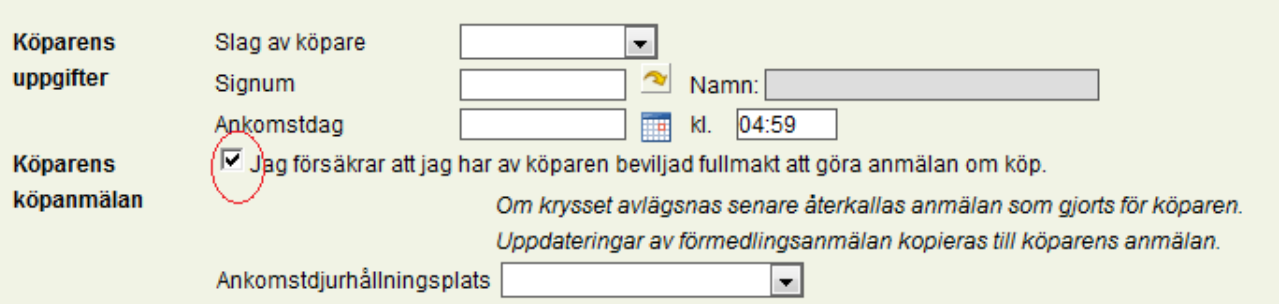

Om köparen har befullmäktigat förmedlaren att göra en utmönstringsanmälan för denna, sätt ett kryss vid punkten för köparens köpanmälan så öppnas uppgifterna för köpanmälan.

I fältet för tilläggsuppgifter kan du sätta mera information om händelsen.

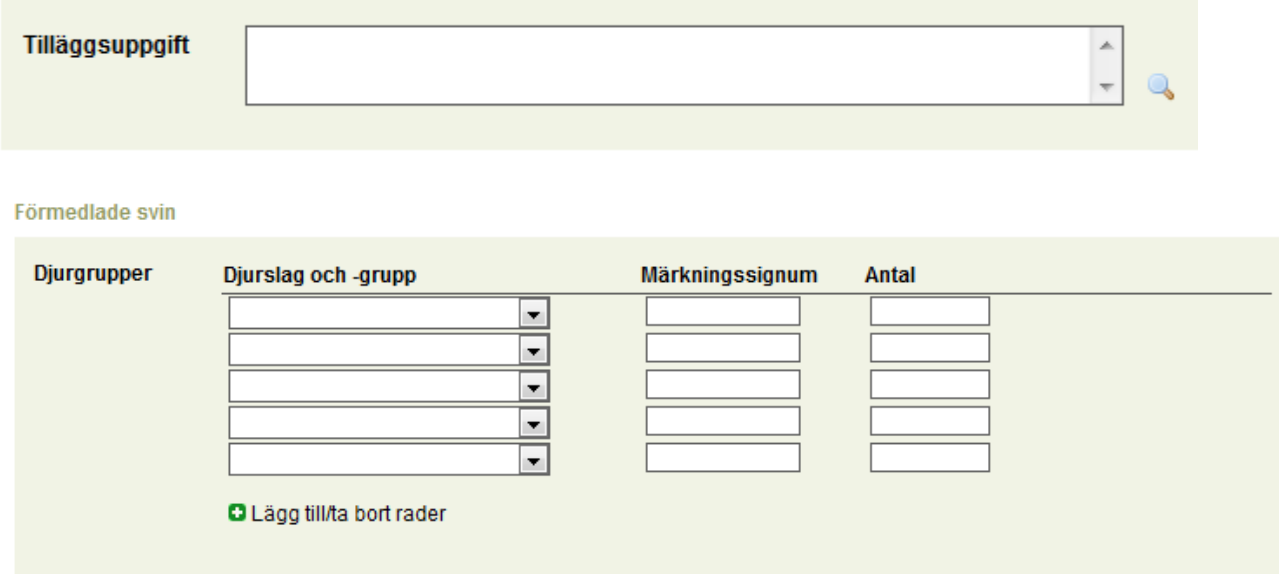

Välj på menyn djurslag och -grupp för de förmedlade svinen, fyll i gruppens märkningssignum och antal i de reserverade fälten.

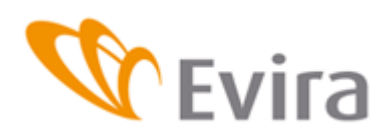

#### Förmedlade svin

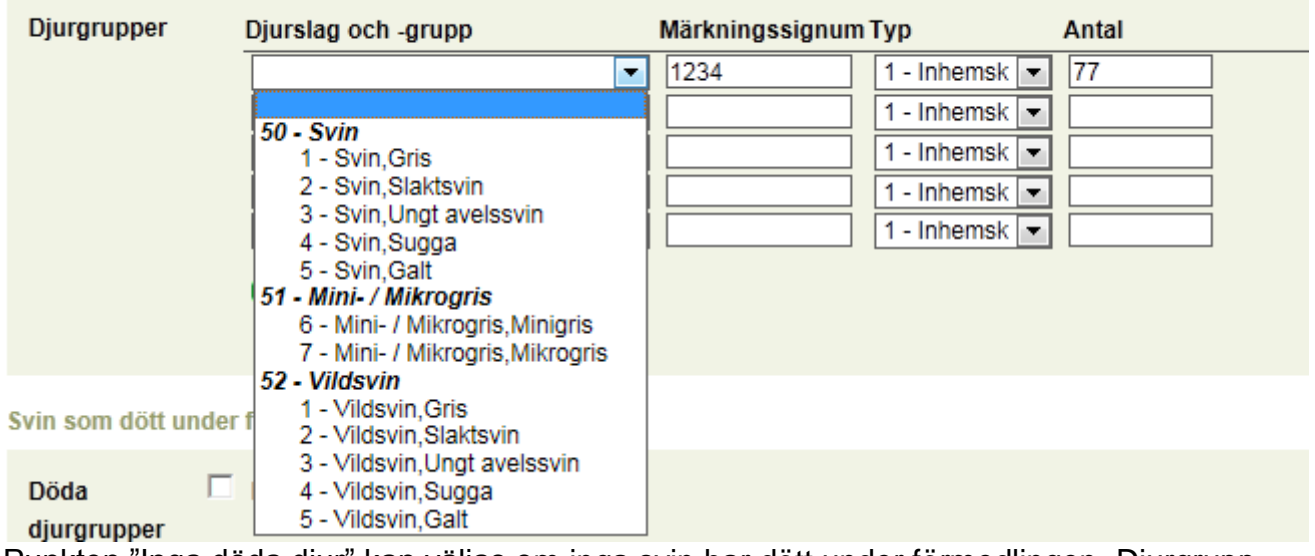

Punkten "Inga döda djur" kan väljas om inga svin har dött under förmedlingen. Djurgrupp och dödsorsak samt bortskaffningssätt för svinen finns på rullgardinsmenyn.

0 - Nedgrävning 1 - Förbränning 3 - Destruktionsanl. Bortskaffningssätt: 5 - Kadaver

Spara händelsen genom att trycka på knappen Spara. Med Ångra kan du tömma uppgifterna i en händelse som du inte har sparat (på sidan 8 förklaras hur knappen Ångra fungerar). Ett av dessa alternativ ska väljas.

#### **3.2.3Köp till mellanlager**

<span id="page-13-0"></span>Köp till mellanlager betyder att förmedlaren köper svinen till en djurhållningsplats (svinhus) där de hålls i flera dygn innan de säljs vidare och anmälan om försäljning från mellanlager görs.

Uppgifter i anmälan

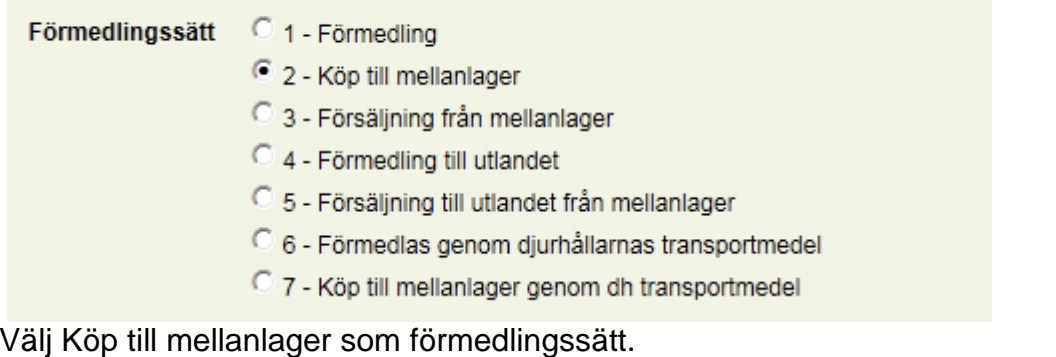

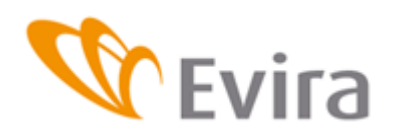

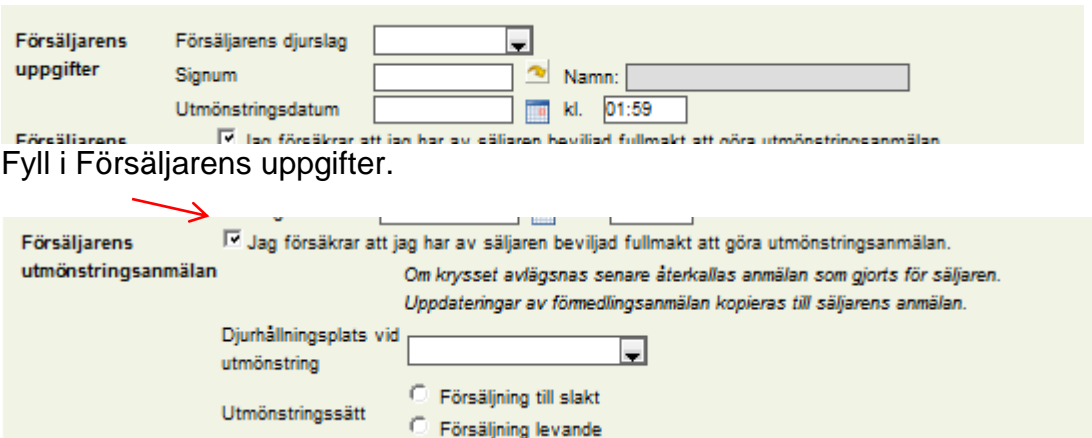

Om försäljaren har befullmäktigat förmedlaren att göra en utmönstringsanmälan för denna, kryssa för Försäljarens utmönstringsanmälan så öppnas uppgifterna för utmönstringsanmälan. Välj Djurhållningsplats vid utmönstring samt utmönstringssätt på rullgardinsmenyn.

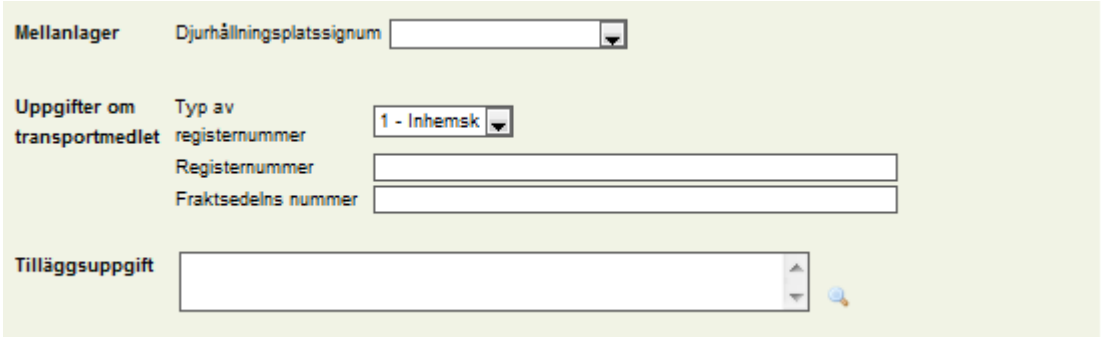

Fyll i typ av registernummer.<br>Förmedlade svin

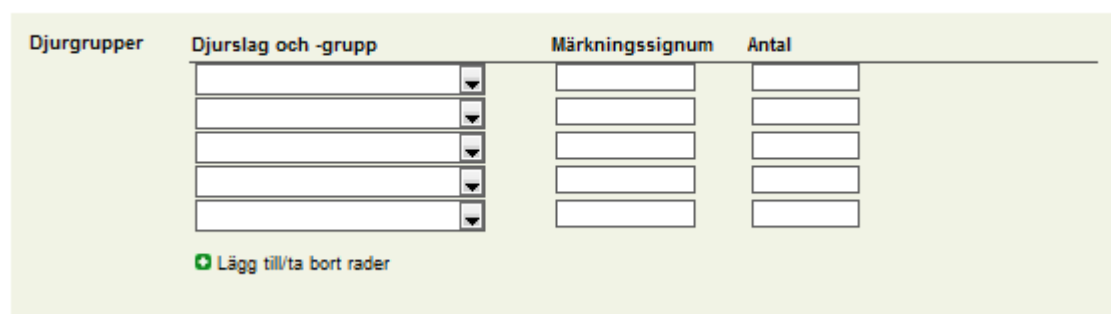

Välj på menyn djurslag och -grupp för de förmedlade svinen, fyll i gruppens märkningssignum och antal i de reserverade fälten.

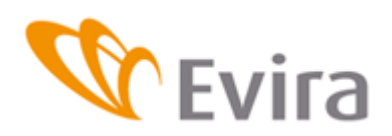

16 (30)

**Svinregistret** 

#### Förmedlade svin

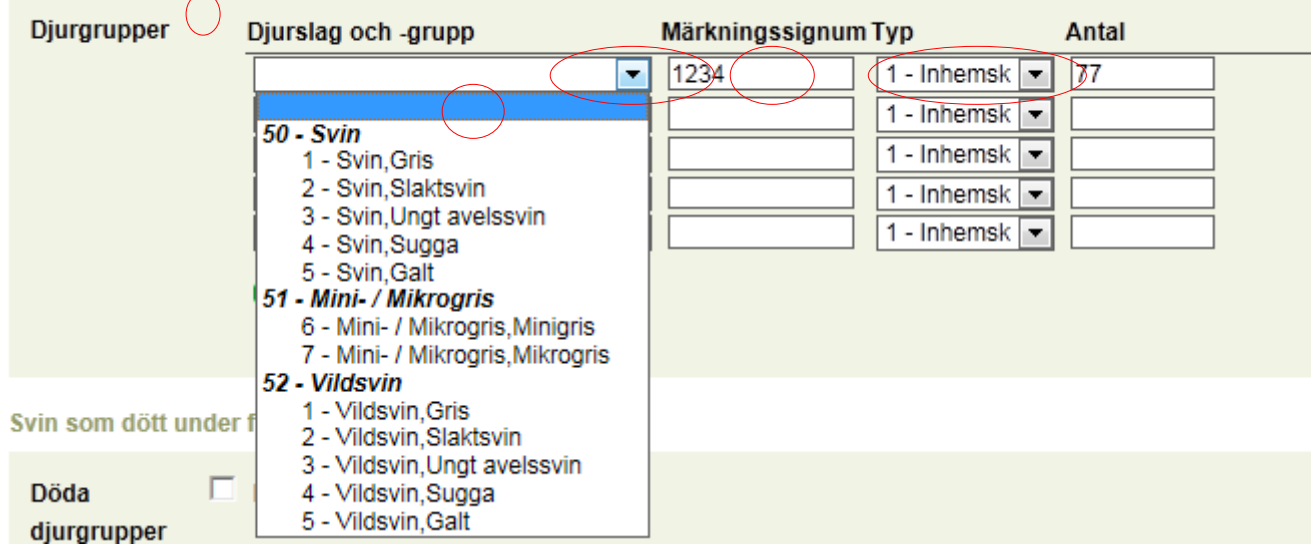

Om inga svin har dött under perioden, kryssa för Inga döda djur. Djurgrupp och dödsorsak samt bortskaffningssätt finns på rullgardinsmenyn.

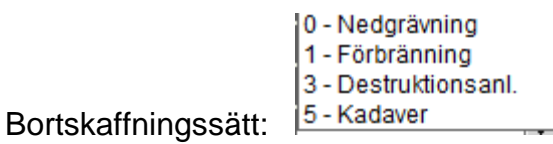

Uppgifter i anmälan

Spara genom att trycka på knappen. Du kan också ångra händelsen genom att trycka på knappen Ångra. Med Ångra kan du tömma uppgifterna i en händelse som du inte har sparat (på sidan 8 förklaras hur knappen Ångra fungerar).

#### **3.2.4Försäljning från mellanlager**

<span id="page-15-0"></span>Försäljning från mellanlager betyder att förmedlaren säljer svinen från mellanlagret till nästa ägare genom anmälan om försäljning från mellanlager.

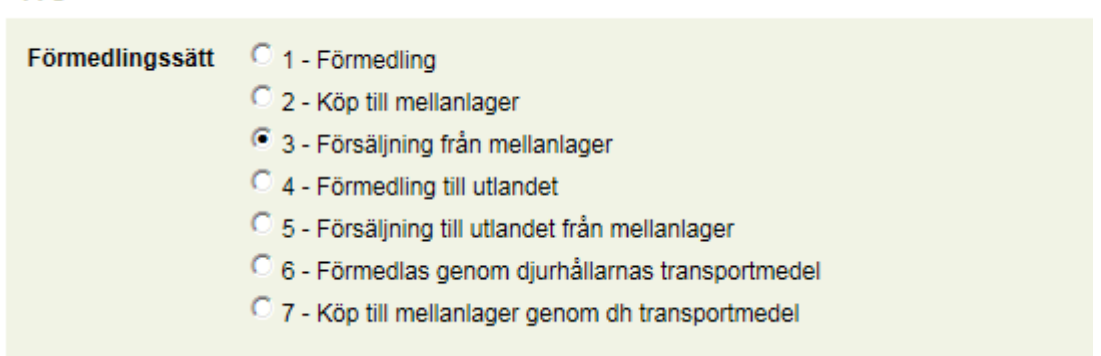

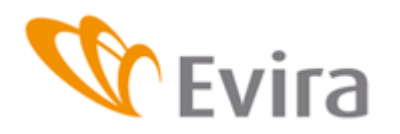

Välj först som förmedlingssätt Försäljning från mellanlager och välj mellanlagrets djurhållningsplats på menyn eller fyll i mellanlagrets djurhållningsplatssignum.

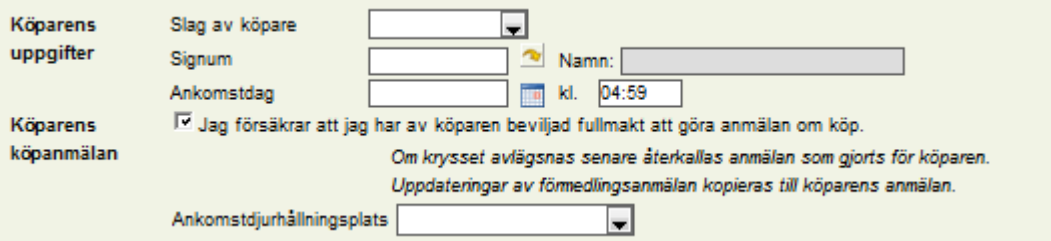

Fyll i köparens uppgifter. Om köparen har befullmäktigat förmedlaren att göra en köpanmälan för denna, sätt ett kryss på punkten för köparens köpanmälan så öppnas uppgifterna för köpanmälan. Välj djurhållningsplats vid ankomsten på rullgardinsmenyn.

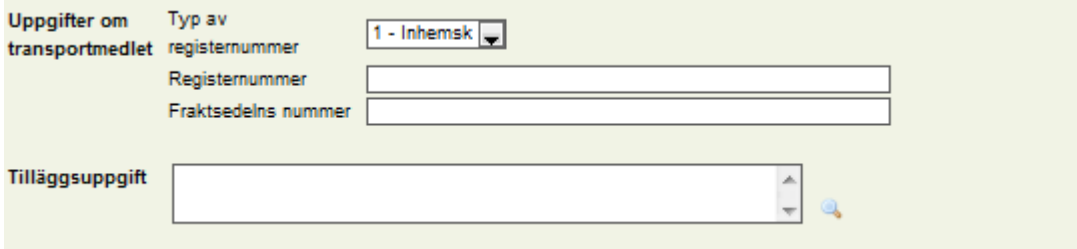

Fyll i Typ av registernummer, Registernummer och Fraktsedelns nummer. Programmet kontrollerar att registernumret är registrerat som fordon för djurtransporter. I fältet för tilläggsuppgifter kan du sätta mera information om händelsen. Tilläggsuppgifterna matas in vid behov.

Förmedlade svin

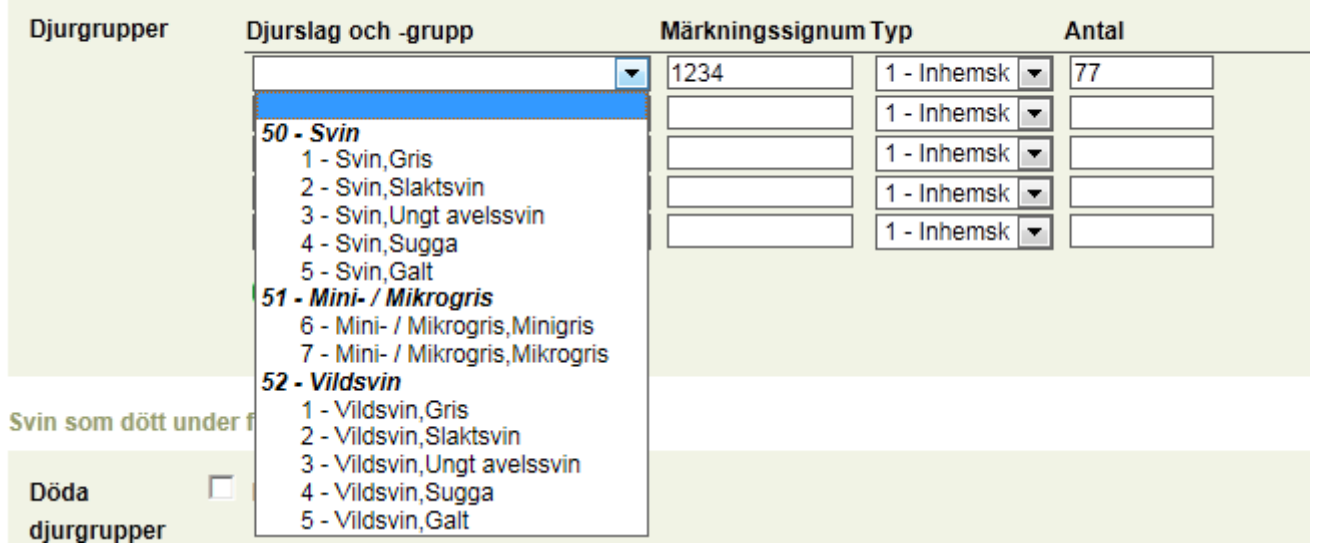

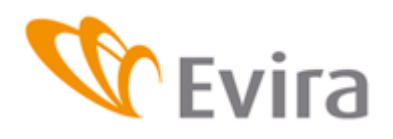

Välj på menyn djurslag och -grupp för de förmedlade svinen, fyll i gruppens märkningssignum och antal i de reserverade fälten.

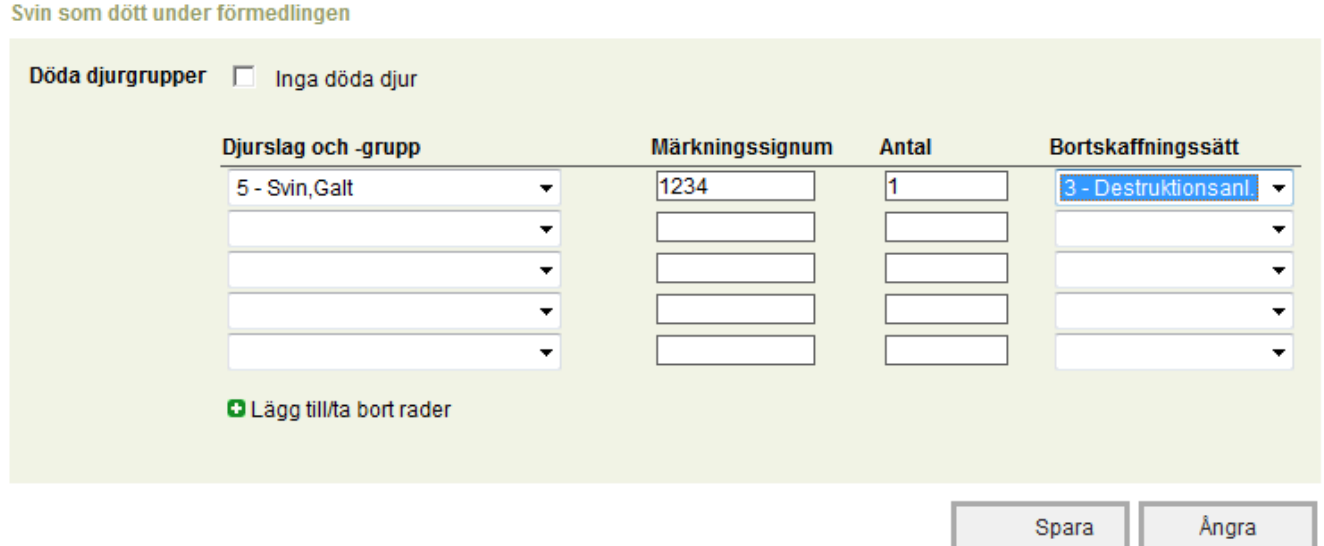

Om inga svin har dött under perioden, kryssa för Inga döda djur.

Djurgrupp och dödsorsak samt bortskaffningssätt finns på rullgardinsmenyerna. De döda djuren anmäls per djurgrupp.

0 - Nedgrävning 1 - Förbränning 3 - Destruktionsanl. 5 - Kadaver Bortskaffningssätt:

Spara genom att trycka på knappen. Du kan också ångra händelsen genom att trycka på knappen Ångra. Med Ångra kan du tömma uppgifterna i en händelse som du inte har sparat (på sidan 8 förklaras hur knappen Ångra fungerar).

#### **3.2.5Förmedling till utlandet**

<span id="page-17-0"></span>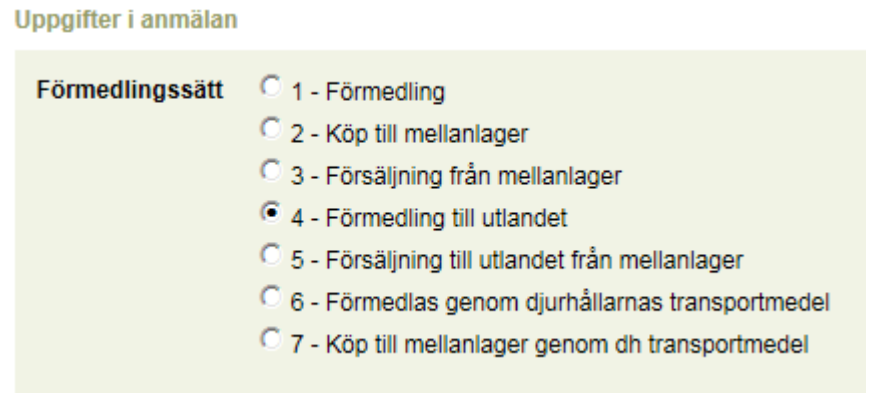

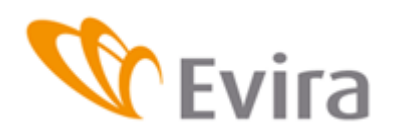

 $-$ 

**Svinregistret** 

Välj Förmedling till utlandet som förmedlingssätt.

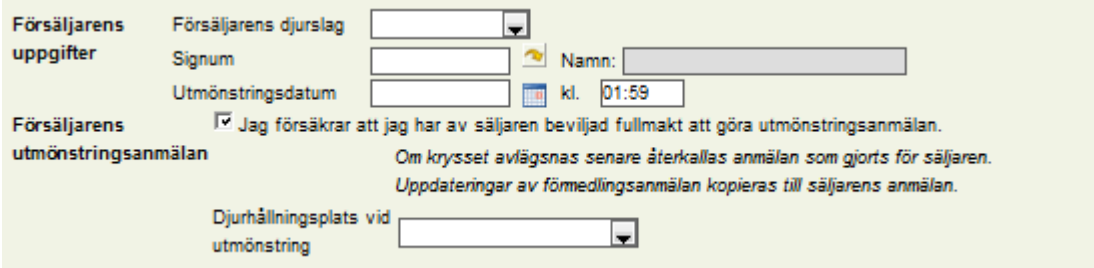

Fyll i Försäljarens uppgifter. Om försäljaren har befullmäktigat förmedlaren att göra en utmönstringsanmälan för denna, kryssa för Försäljarens utmönstringsanmälan så öppnas uppgifterna för utmönstringsanmälan. Välj Djurhållningsplats vid utmönstring på rullgardinsmenyn samt utmönstringssätt.

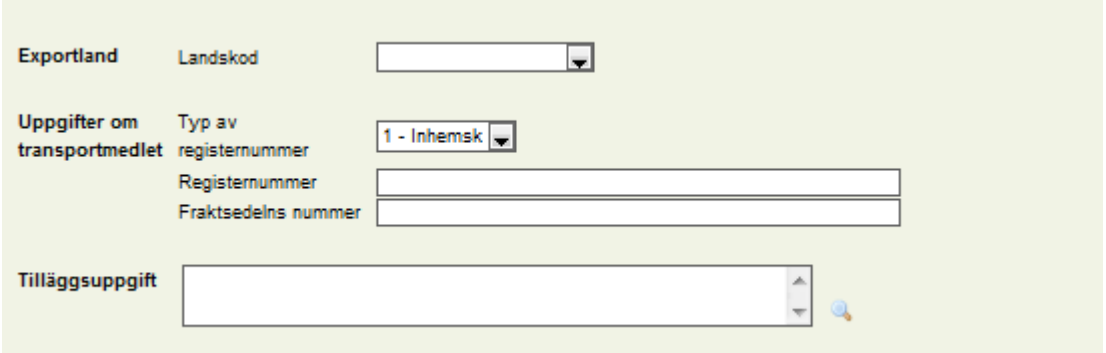

Välj Exportland på menyn. Fyll i Typ av registernummer, Registernummer och Fraktsedelns nummer. Programmet kontrollerar att registernumret är registrerat som fordon för djurtransporter. Om det inte är det, ska regionförvaltningsverket kontaktas för registrering av transportmedlet. I fältet för tilläggsuppgifter kan du sätta mera information om händelsen. Tilläggsuppgifterna matas in vid behov.

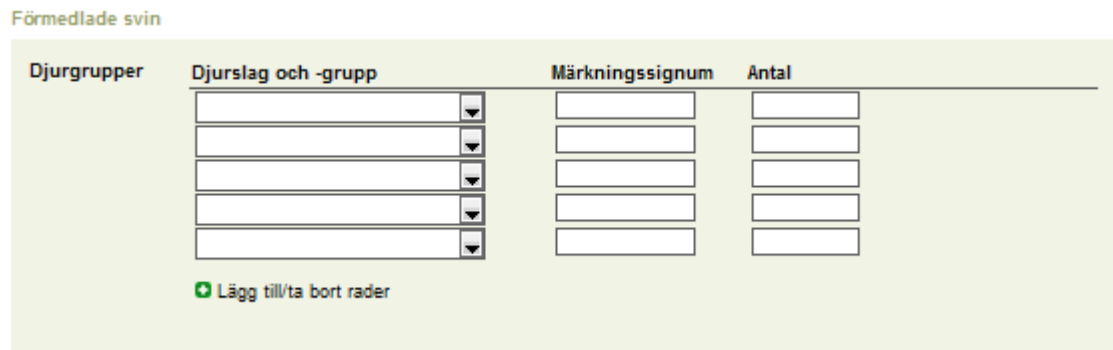

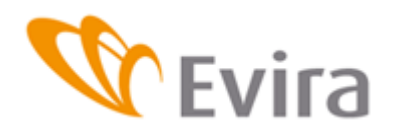

#### Välj på menyn djurslag och -grupp för de förmedlade svinen, fyll i gruppens märkningssignum och antal i de reserverade fälten.

Svin som dött under förmedlingen

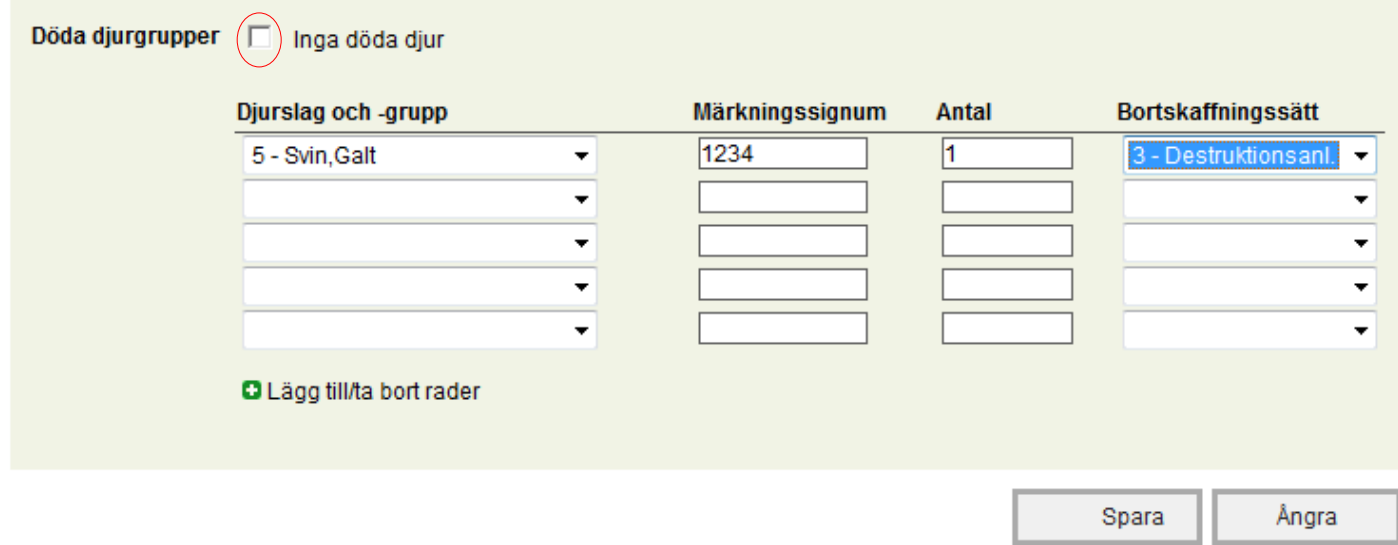

Om inga svin har dött under perioden, kryssa för Inga döda djur.

Djurgrupp och dödsorsak samt bortskaffningssätt finns på rullgardinsmenyerna. De döda djuren anmäls per djurgrupp.

0 - Nedgrävning 1 - Förbränning 3 - Destruktionsanl. Bortskaffningssätt: 5-Kadaver

Spara genom att trycka på knappen. Du kan också annullera händelsen med knappen Ångra. Då blir anmälan tom och anmälan sparas inte. (på sidan 8 förklaras hur knappen ångra fungerar). De inmatade uppgifterna raderas.

#### **3.2.6Försäljning till utlandet från mellanlager**

<span id="page-19-0"></span>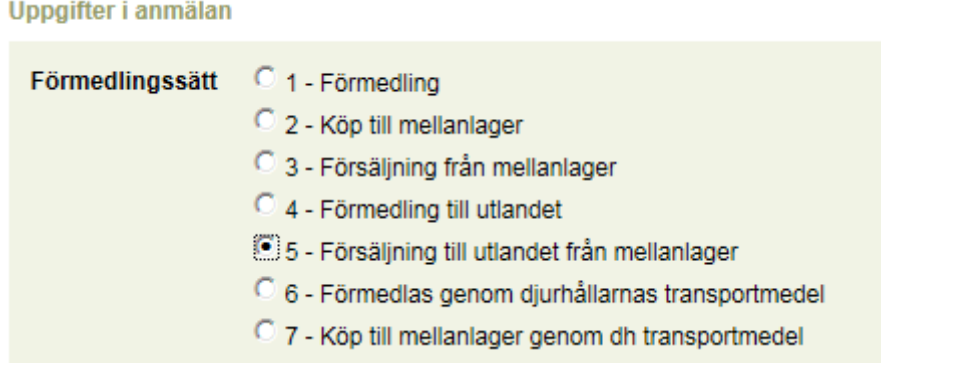

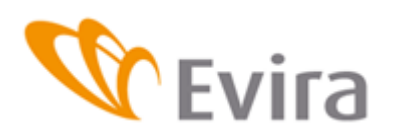

Välj Förmedling till utlandet från mellanlager som förmedlingssätt.

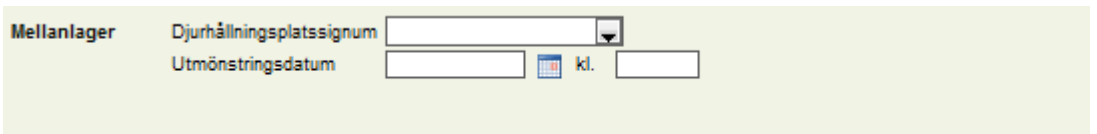

Välj Djurhållningsplatssignum på menyn eller mata in signumet för hand. Välj Utmönstringsdatum på kalendern och vid behov klockslag.

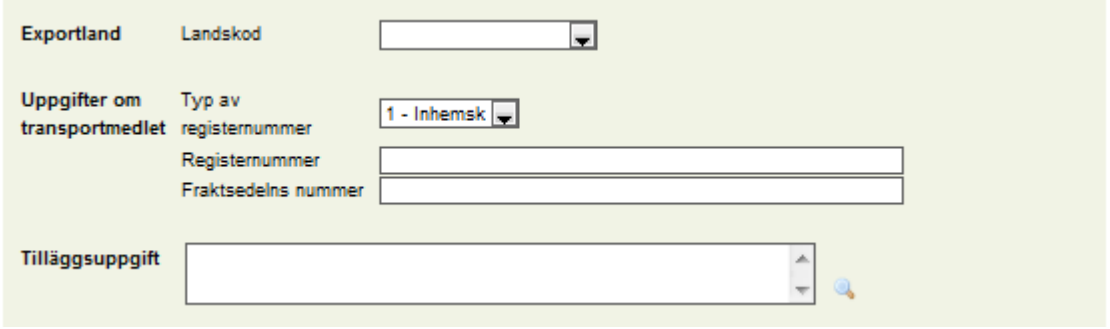

Välj Exportland på menyn. Fyll i Typ av registernummer, Registernummer och Fraktsedelns nummer. Programmet kontrollerar att registernumret är registrerat som fordon för djurtransporter. I fältet för tilläggsuppgifter kan du sätta mera information om händelsen. Tilläggsuppgifterna matas in vid behov.

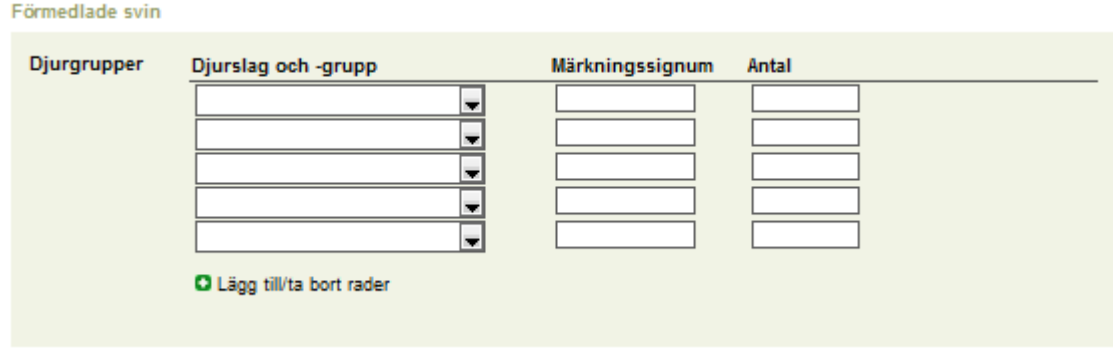

Välj på menyn djurslag och -grupp för de förmedlade svinen, fyll i gruppens märkningssignum och antal i de reserverade fälten.

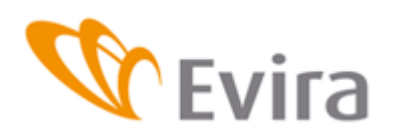

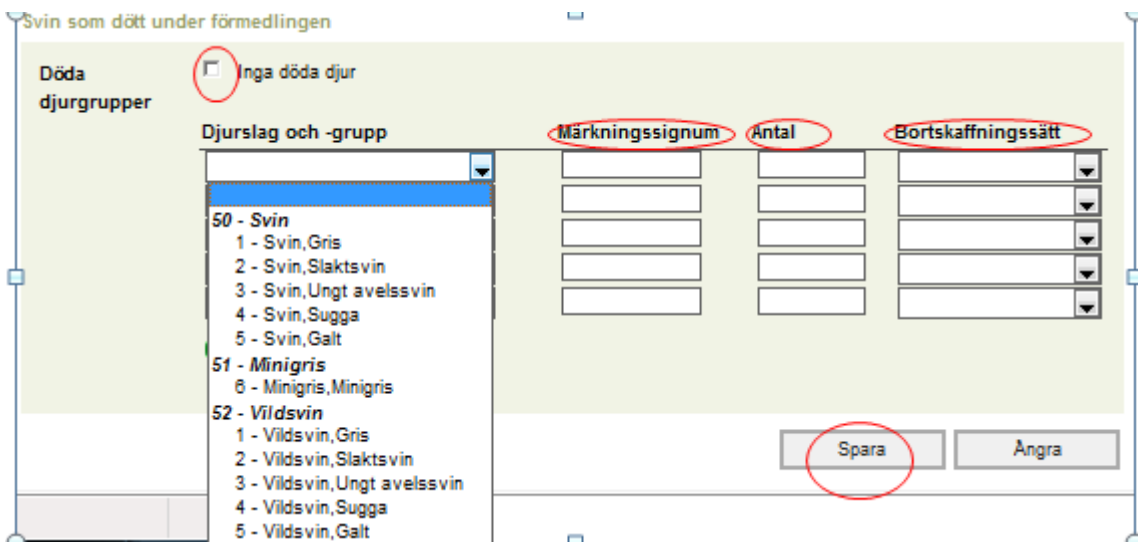

Om inga svin har dött under perioden, kryssa för Inga döda djur.

Djurgrupp och dödsorsak samt bortskaffningssätt finns på rullgardinsmenyerna. De döda djuren anmäls per djurgrupp.

Bortskaffningssätt:

Spara genom att trycka på knappen Spara. Du kan också ångra händelsen genom att trycka på knappen Ångra. Med Ångra kan du tömma uppgifterna i en händelse som du inte har sparat (på sidan 8 förklaras hur knappen Ångra fungerar). Ett av dessa alternativ ska väljas.

# **3.2.7Köp till mellanlager genom dj transportmedel**

<span id="page-21-0"></span>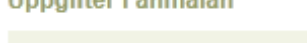

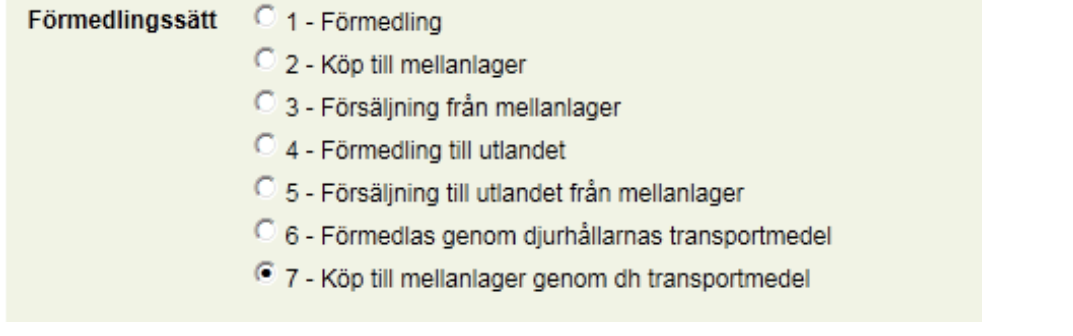

Välj som förmedlingssätt Köp till mellanlager genom dh transportmedel. Detta förmedlingssätt används för att göra anmälan om köp till mellanlager då djurhållaren har fört djuren till mellanlagret med sitt eget transportmedel. Fyll i Försäljarens uppgifter.

**ANVÄNDARANVISNING**

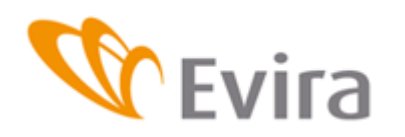

**Svinregistret** 

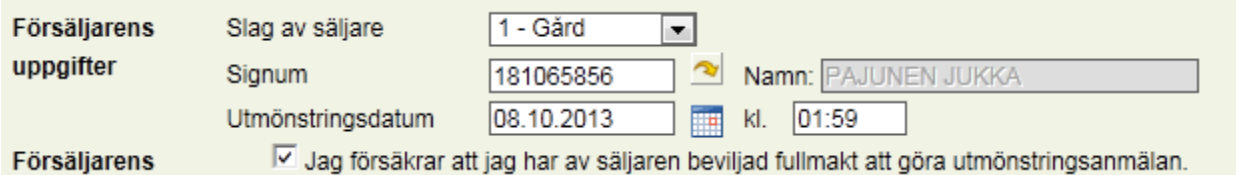

Jag försäkrar att jag har av säljaren beviljad fullmakt att göra utmönstringsanmälan.

Om försäljaren har befullmäktigat förmedlaren att göra en utmönstringsanmälan för denna, kryssa för Försäljarens utmönstringsanmälan så öppnas uppgifterna för utmönstringsanmälan.

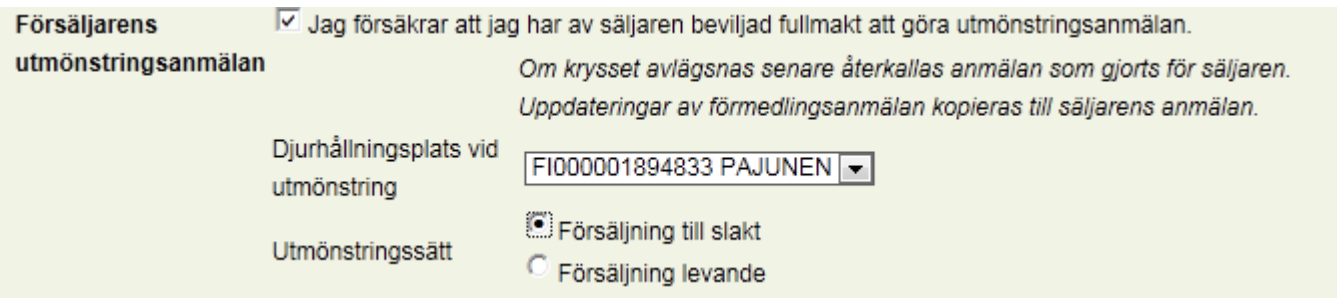

Mellanlagrets djurhållningsplatssignum välj på rullgardinsmenyn eller skrivs i det reserverade fältet.

I fältet för tilläggsuppgifter kan du sätta mera information om händelsen.

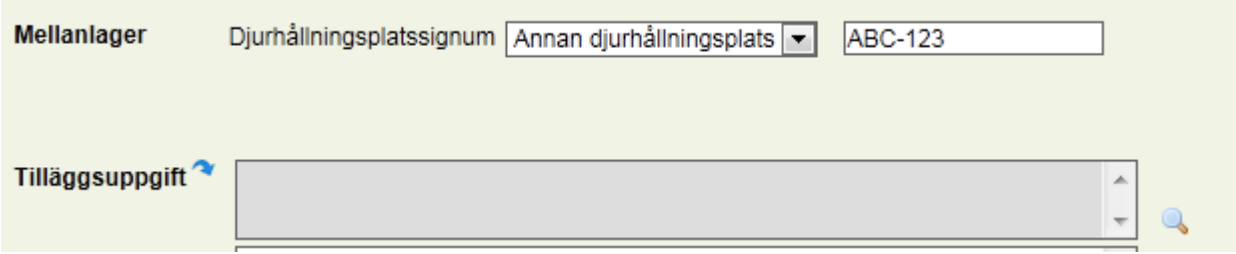

Välj på menyn djurslag och -grupp för de förmedlade svinen, fyll i gruppens märkningssignum och antal i de reserverade fälten.

Förmedlade svin

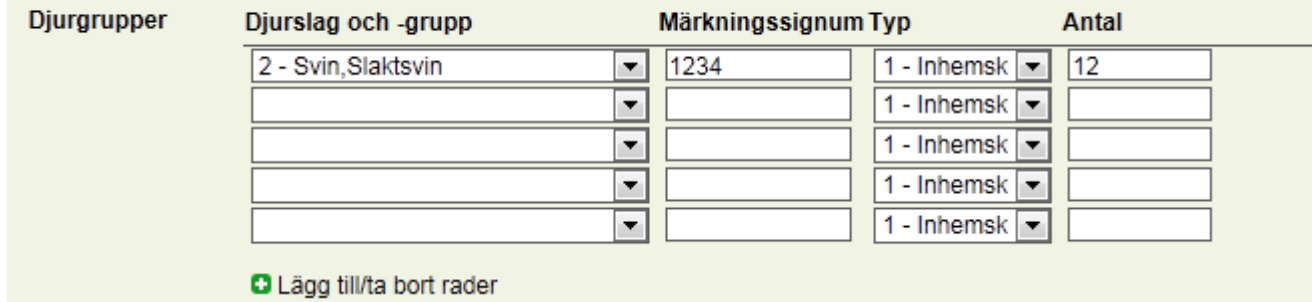

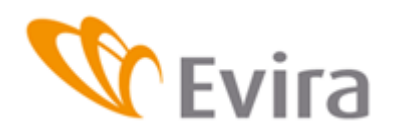

"Inga döda djur" kan kryssas för om inga svin har dött under förmedlingen. Djurgrupp och dödsorsak samt bortskaffningssätt för svinen finns på rullgardinsmenyn. Svin som dött under förmedlingen

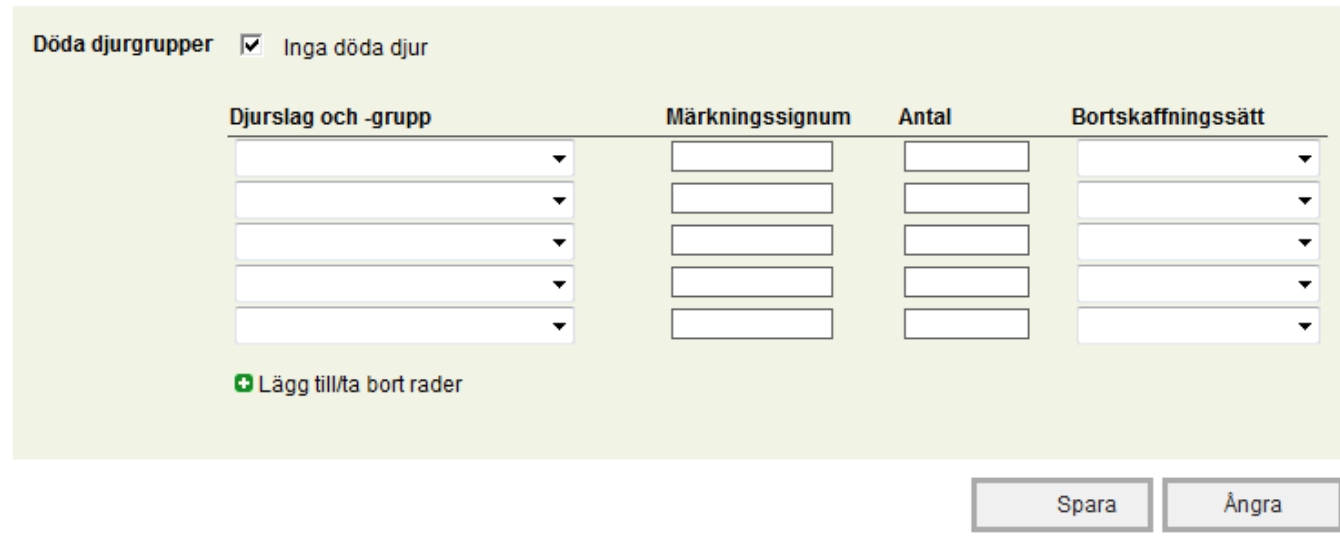

Spara händelsen genom att trycka på knappen Spara. Med Ångra

#### <span id="page-23-0"></span>**3.3 Köp till slakteri**

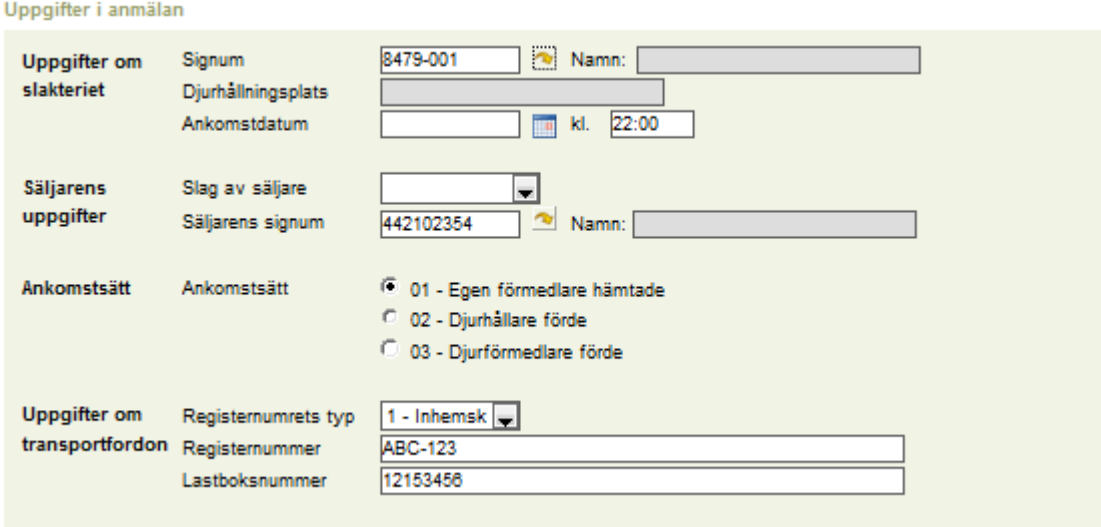

Fyll i fälten enligt anmälarens anmälan. I Uppgifter om slakteriet skrivs anläggningens signum. Programmet hämtar anläggningens djurhållningsplatssignum automatiskt då du

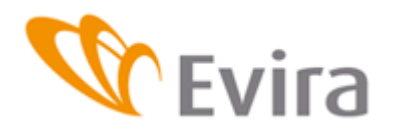

trycker på pilen. Anläggningens signum skrivs utan bindestreck, t.ex. 260-1 skrivs i formatet 260001.

Fyll i Typ av registernummer, Registernummer och Fraktsedelns nummer. Programmet kontrollerar att registernumret är registrerat som fordon för djurtransporter.

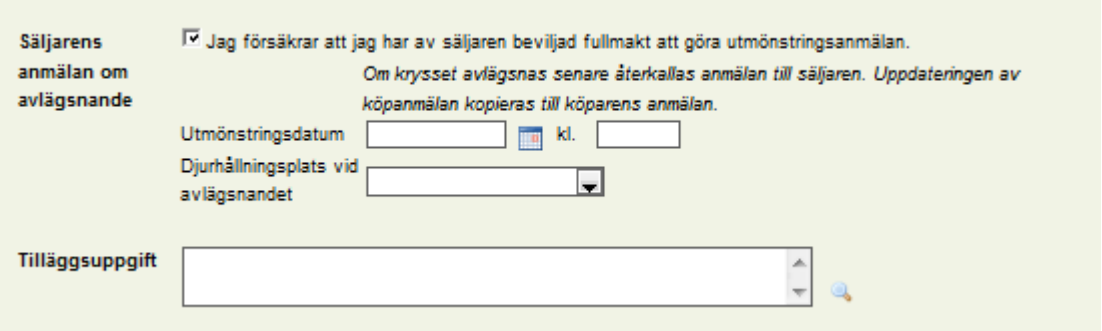

I anmälan kan man samtidigt göra utmönstringsanmälan för säljaren om säljaren har gett fullmakt.

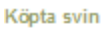

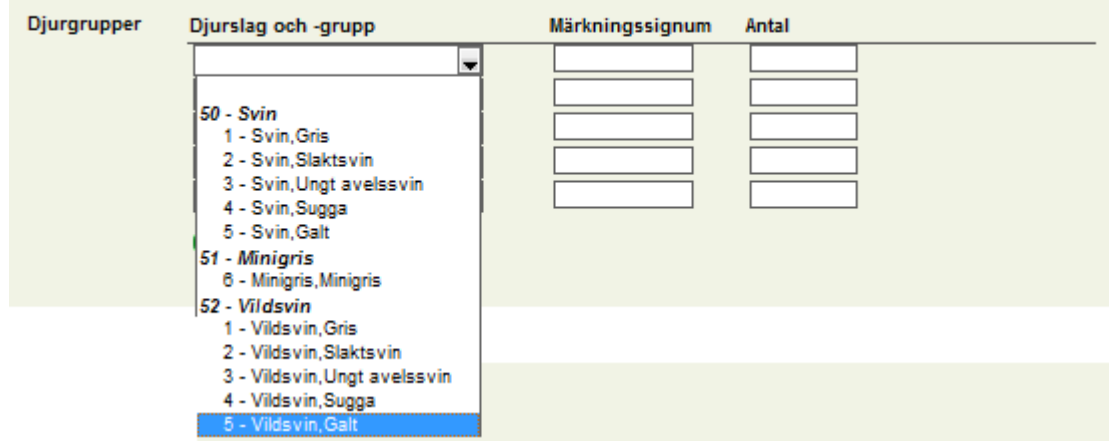

Välj på menyn djurslag och -grupp för de utmönstrade svinen, fyll i gruppens märkningssignum och antal i de reserverade fälten och spara händelsen med knappen Spara. Du kan också annullera händelsen med knappen Ångra. Då blir anmälan tom och anmälan sparas inte. De inmatade uppgifterna raderas.

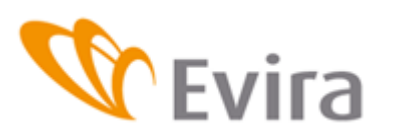

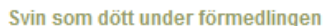

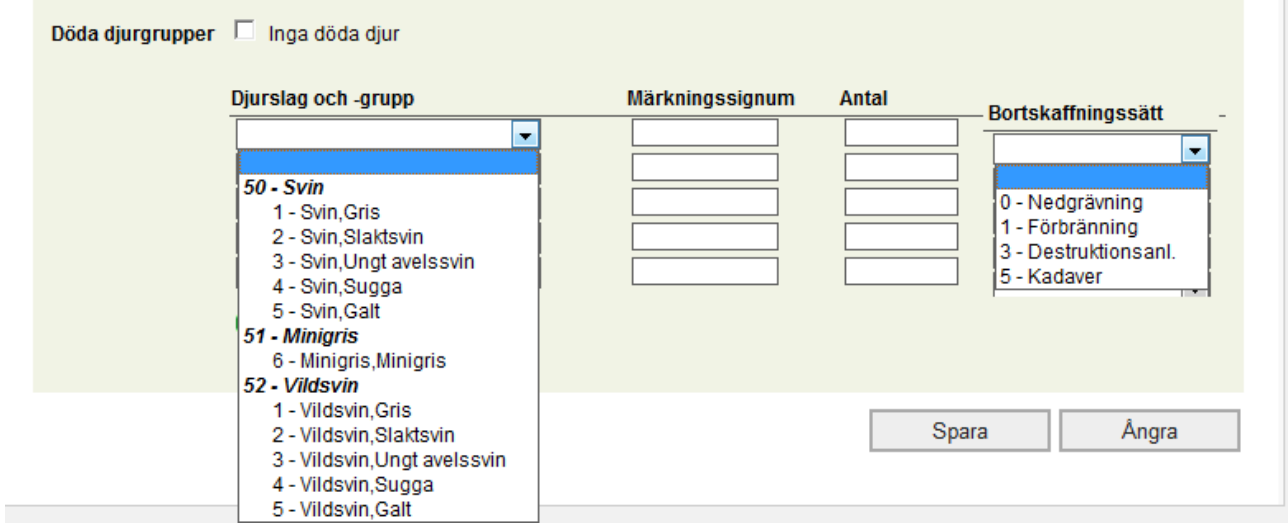

Om inga djur har dött under förmedlingen väljs *Inga döda djur*. De döda djuren anmäls per djurgrupp. Dödsorsak och bortskaffningssätt finns på rullgardinsmenyerna.

#### <span id="page-25-0"></span>**3.4 Importanmälan**

Fyll i Uppgifter om import, Importland, vid behov Tilläggsuppgifter och Myndighetens kommentar.

Uppgifter i anmälan

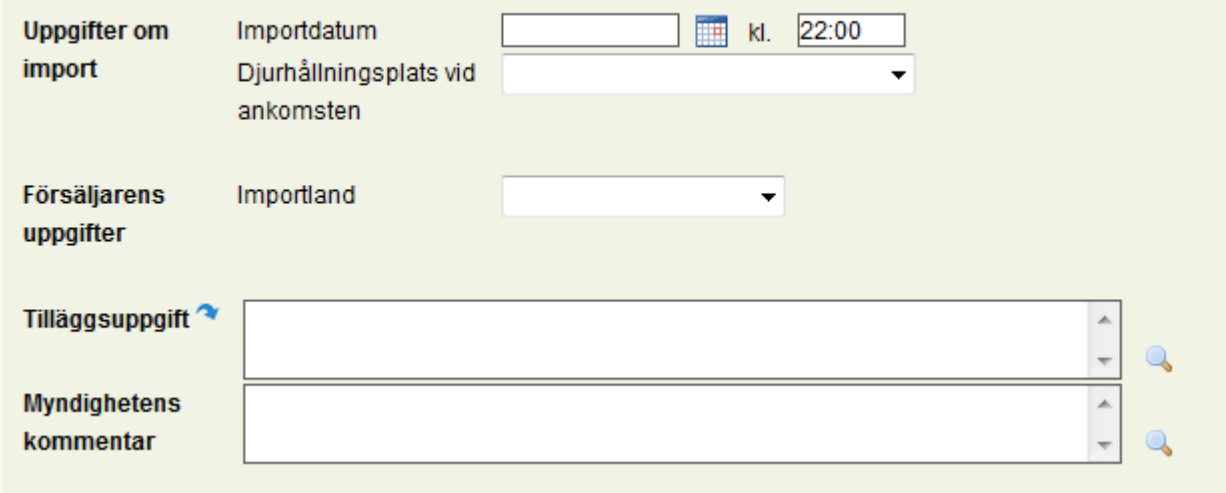

Sedan inmatas uppgifterna om de köpta djurgrupperna. Djurslag och -grupp väljs på listan, svingruppens märkningssignum och antal fylls i och till slut sparas anmälan genom att du trycker på knappen *Spara*. Om du använder knappen *Ångra* blir anmälan tom och

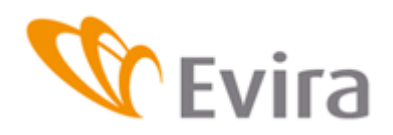

anmälan sparas inte. De inmatade uppgifterna raderas. Med Ångra kan du tömma uppgifterna i en händelse som du inte har sparat (på sidan 8 förklaras hur knappen Ångra fungerar). Ett av dessa alternativ ska väljas.

Köpta djur

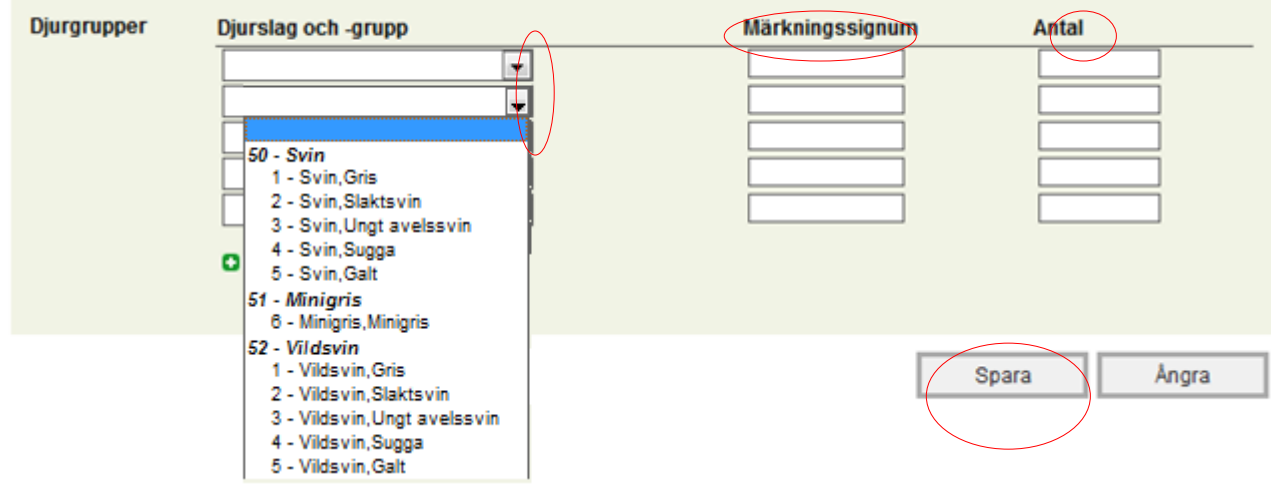

#### <span id="page-26-0"></span>**4 HÄNDELSER**

#### <span id="page-26-1"></span>**4.1 Sök av händelser**

Du kan söka händelser med hjälp av de sökkriterier som din användningsrätt tillåter.

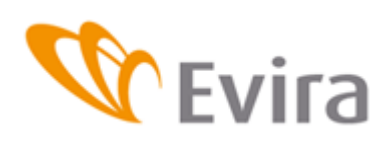

#### Sök av händelser

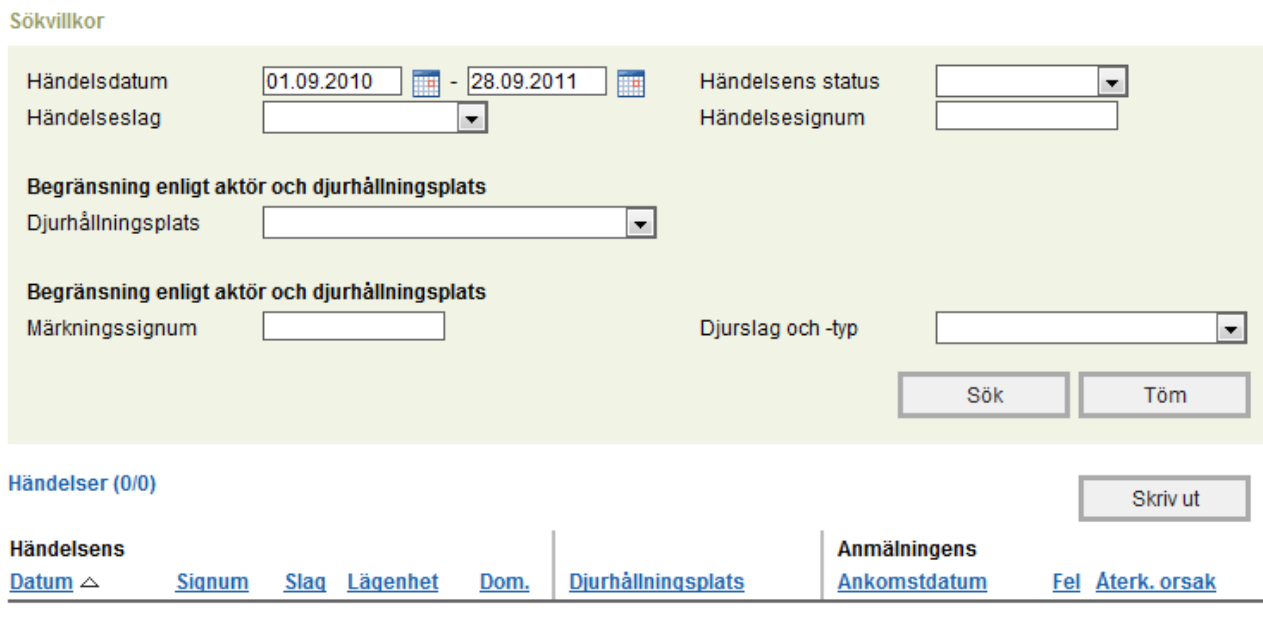

Inga resultat för sökningen.

Händelserna skrivs ut under Händelser, där de kan väljas och redigeras.

#### <span id="page-27-0"></span>**4.2 Senaste händelser**

Ta fram djurhållarens senaste händelser på skärmen. Du kan välja händelse med Händelsesignum och redigera den vid behov.

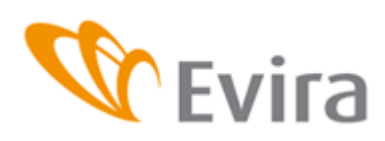

29 (30)

**Svinregistret** 

#### Senaste händelser

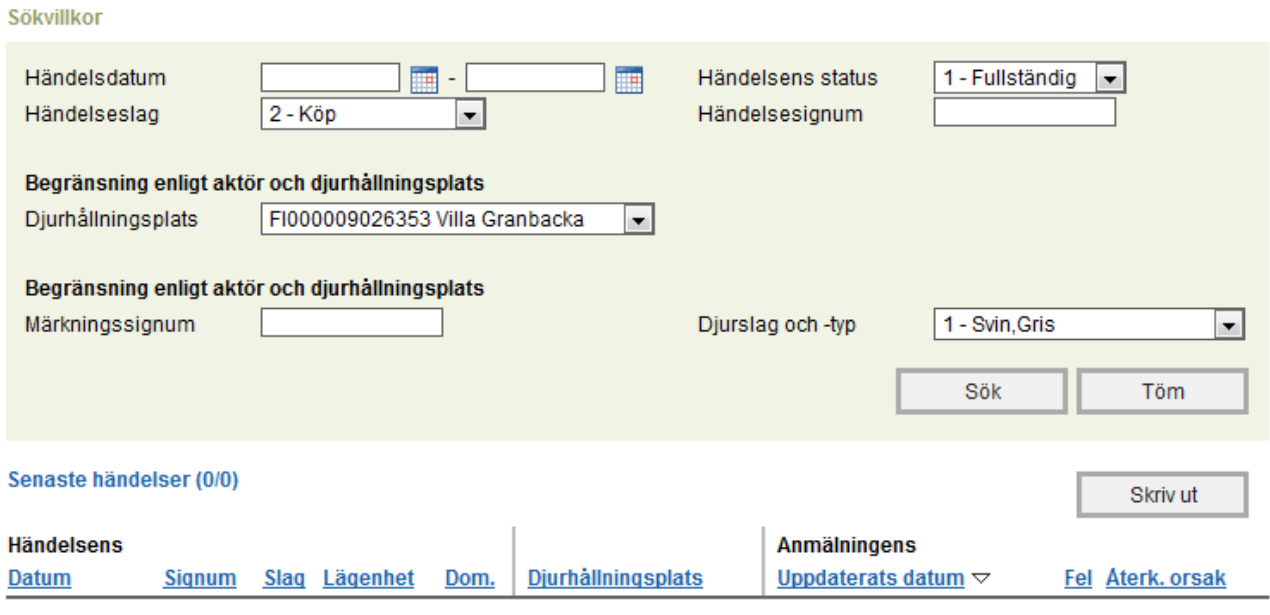

Inga resultat för sökningen.

#### <span id="page-28-0"></span>**4.3 Felaktiga händelser**

Felaktiga händelser uppstår om man har skickat eller ringt in bristfälliga uppgifter till kundtjänsten. Då förblir händelsen felaktig tills den korrigeras. Svinhållaren kan inte själv spara en bristfällig anmälning, utan alla fält är obligatoriska uppgifter. Om inte alla fält är ifyllda, lagras inte anmälan i programmet. Du kan redigera bristfälliga anmälningar som har sparats av kundtjänsten genom att välja anmälan med Händelsesignum och spara de uppgifter som saknas för anmälan.

# Felaktiga händelser

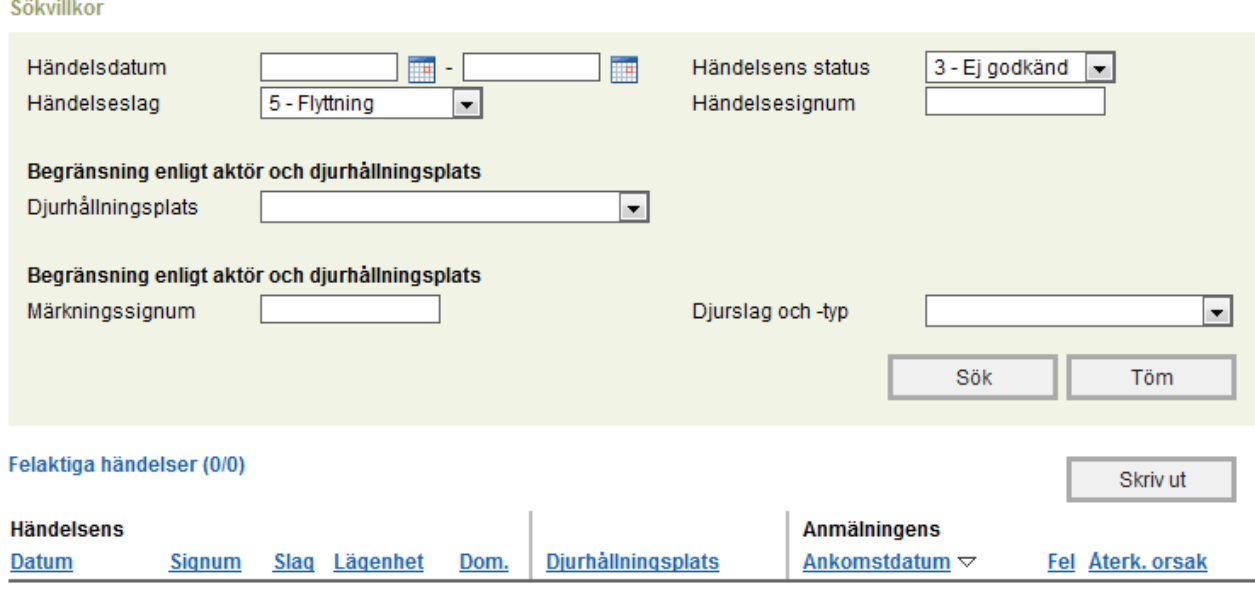

Inga resultat för sökningen.

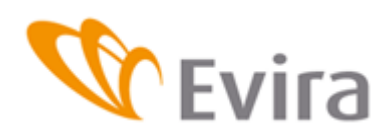

#### Då du ser på en uppdaterad händelse ser du registreringsdatum etc.

Händelsens allmänna uppgifter

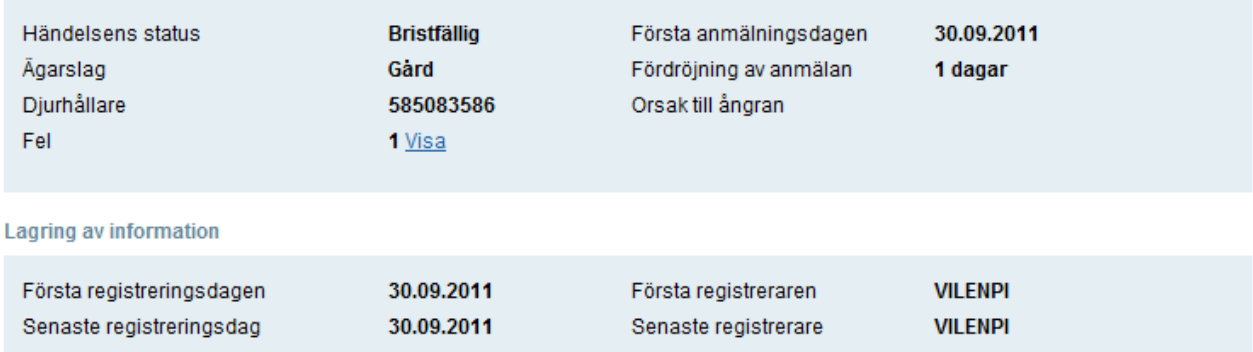

#### Anmälningar i anslutning till händelsen

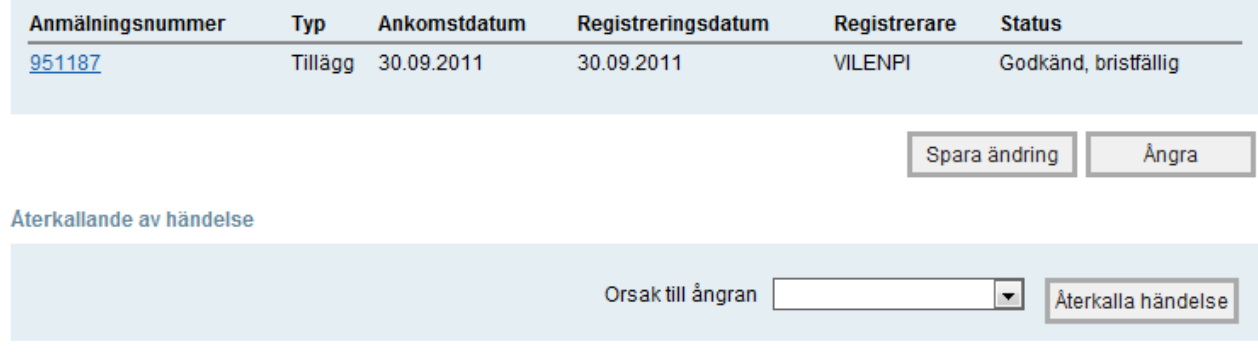